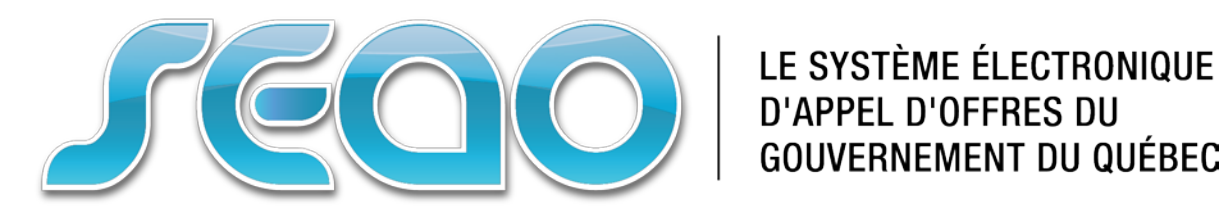

# **Système électronique d'appel d'offres**

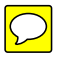

*Manuel utilisateur*

Version donneur d'ouvrage

# Table des matières

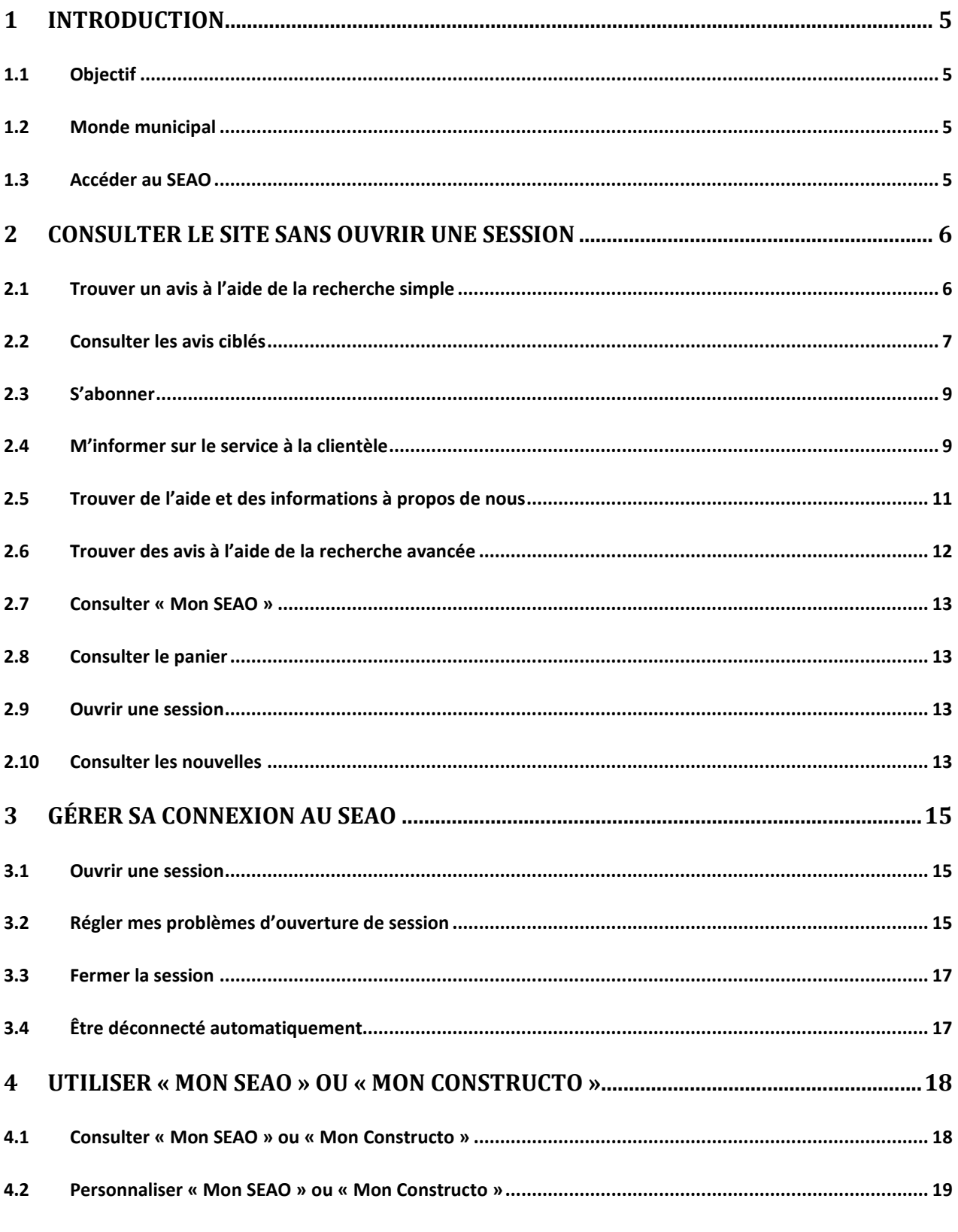

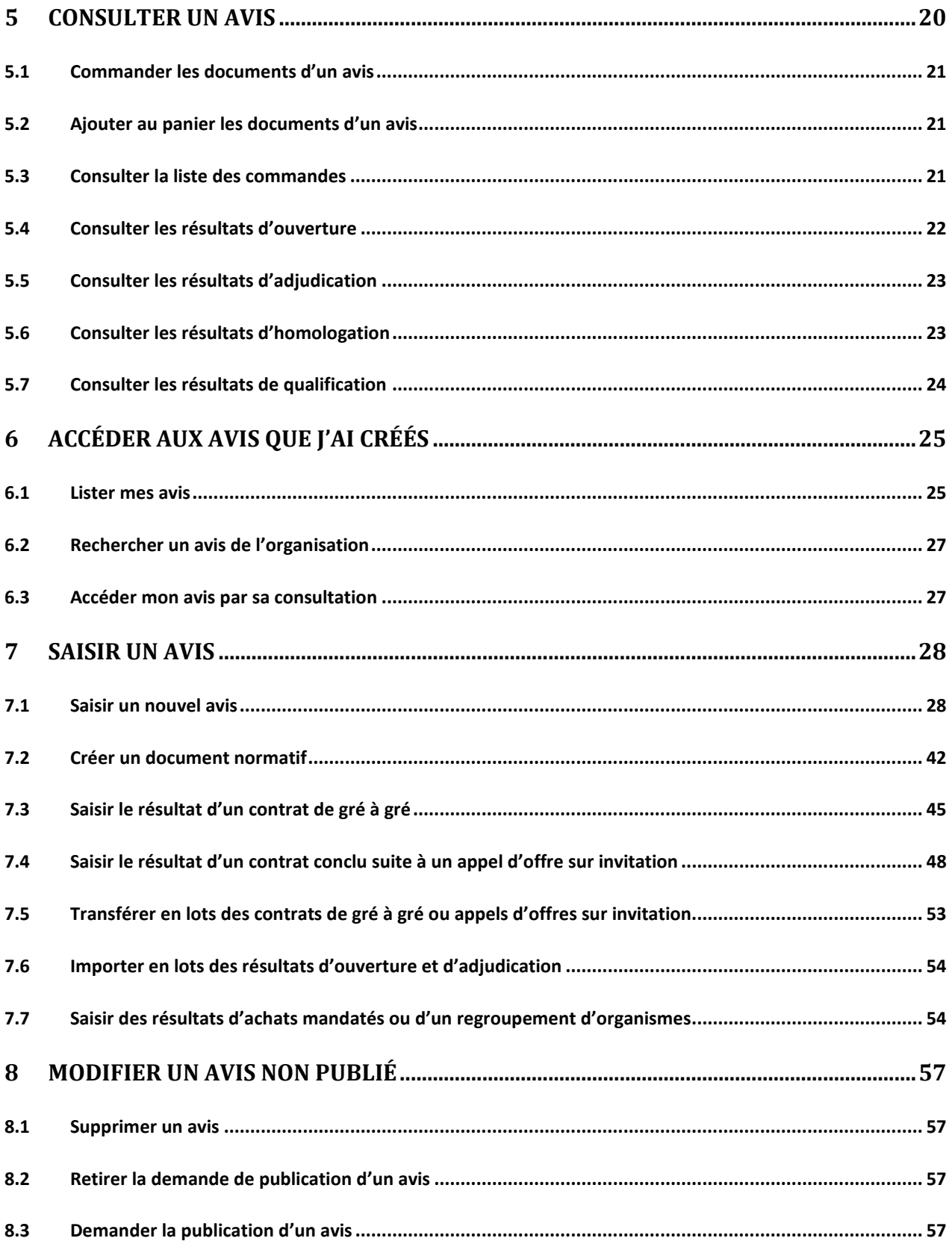

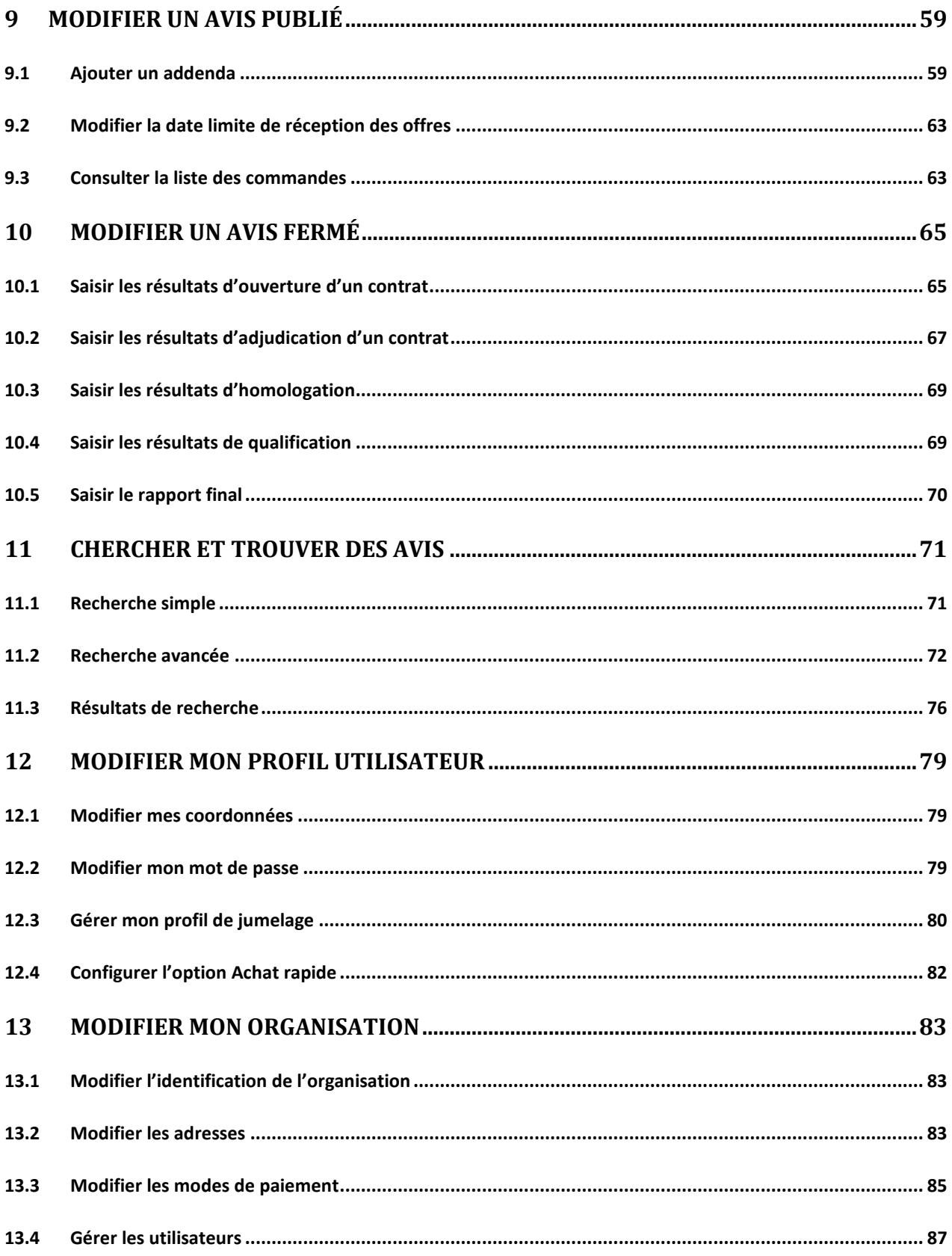

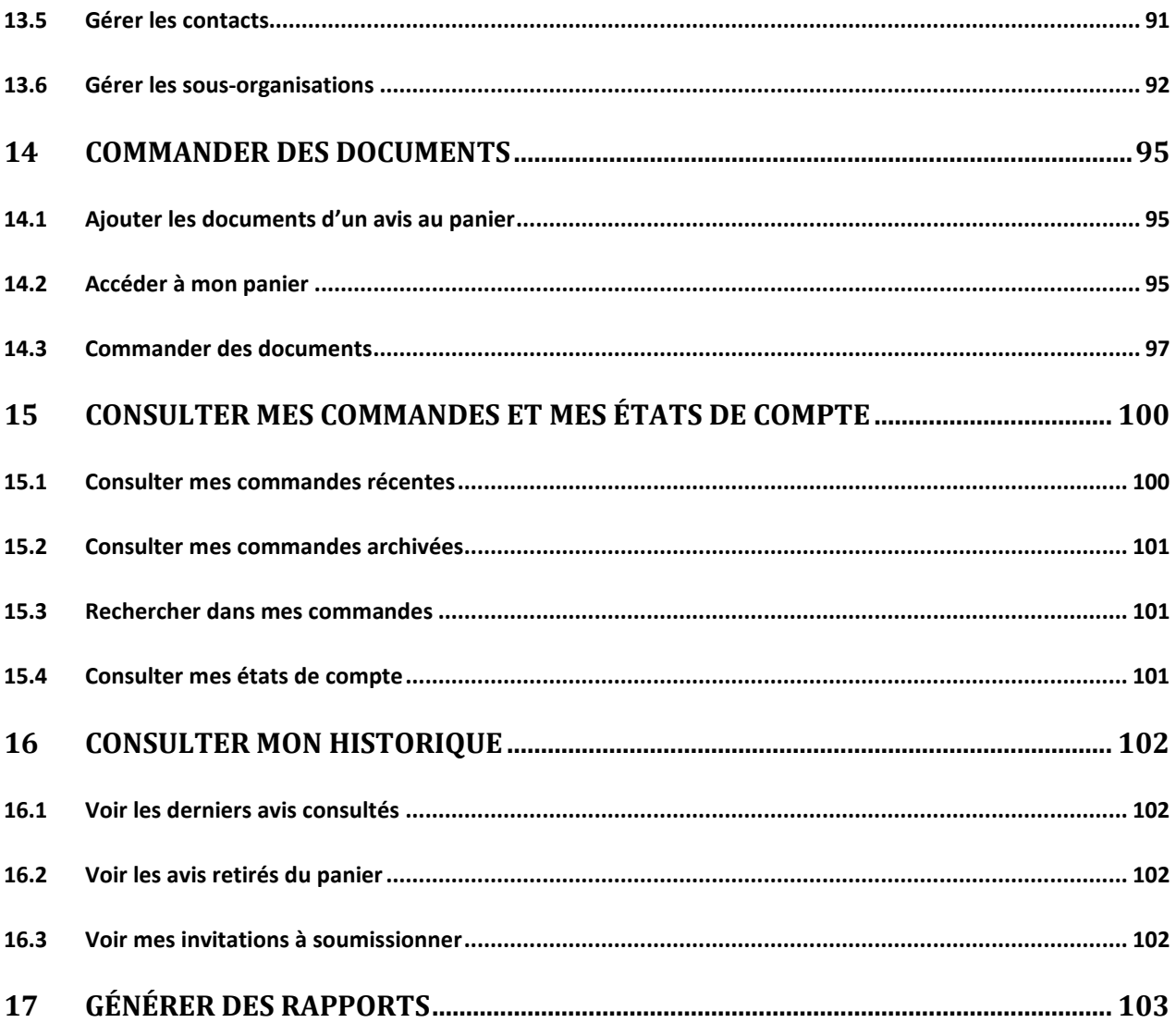

# <span id="page-5-0"></span>**1 Introduction**

## <span id="page-5-1"></span>**1.1 Objectif**

L'objectif du présent document est de fournir l'information nécessaire à l'utilisation des différentes fonctionnalités du « système électronique d'appels d'offres » (SEAO). Le document a été conçu dans le but de servir de référence. Il est donc découpé par processus de travail afin qu'il soit plus facile d'y retrouver l'information pertinente à la tâche que vous êtes en train d'effectuer.

L'objectif du « système électronique d'appels d'offres » (SEAO) est de rendre accessible via Internet les avis de marchés publics provenant des ministères et d'autres organismes publics du Québec. Les fournisseurs de biens, de services, de construction et autres intéressés par les marchés publics peuvent y consulter les avis publiés et se procurer les documents afférents.

Le *Secrétariat du Conseil du trésor* (SCT) coordonne la mise en place du SEAO et en assure la gestion. *CGI* assure l'exploitation, le développement et l'entretien du SEAO alors que *Constructo*, division de TC Media, en assure le service à la clientèle.

## <span id="page-5-2"></span>**1.2 Monde municipal**

Les sections concernant les différences pour les avis du monde municipal seront précédées de cette image :

## <span id="page-5-3"></span>**1.3 Accéder au SEAO**

Le site officiel du SEAO se trouve à l'adresse suivante : **[http://www.seao.ca](http://www.seao.ca/)**

Un site de formation (exercices pratiques) est disponible au **[http://www.formation.seao.ca](http://www.formation.seao.ca/)** et permet de créer des avis fictifs qui ne sont vus que par les donneurs d'ouvrage en formation.

Pour joindre le service à la clientèle, qui est accessible de 8h30 à 17h, du lundi au vendredi, composez le (514) 856-6600 pour les résidents de la région de Montréal et le numéro sans frais 1-866-669-SEAO (1-866-669-7326) pour les résidents de l'extérieur. Vous pouvez également télécopier votre question ou demande au numéro (514) 257-8544. Le service à la clientèle est accessible de 8 h 30 à 17 h, du lundi au vendredi.

# <span id="page-6-0"></span>**2 Consulter le site sans ouvrir une session**

Dès son arrivée sur le site, l'utilisateur a accès à plusieurs fonctionnalités sans avoir à ouvrir une session :

- Effectuer une recherche simple d'avis;
- Consulter les avis du jour;
- S'abonner ou s'inscrire en tant que fournisseur;
- Consulter des informations du service à la clientèle;
- Consulter l'aide en ligne;
- Effectuer une recherche avancée d'avis;
- Ouvrir une session et gérer le mot de passe oublié;
- Changer de langue;
- Accéder à « Mon SEAO »;
- Accéder à son Panier;
- Consulter les nouvelles (section «  $\hat{A}$  noter »);
- Consulter l'information relative à l'exploitation du site et aux conditions d'utilisation;
- <span id="page-6-1"></span>• Consulter les FAQ et le glossaire.

## **2.1 Trouver un avis à l'aide de la recherche simple**

La recherche simple permet de trouver un avis selon un mot-clé ou un numéro d'avis. L'utilisateur doit saisir le ou les mots-clés ou numéro(s) recherché(s) dans la case prévue et appuyer sur la loupe pour lancer la recherche.

Le ou les mots-clés saisis sont recherchés parmi les champs suivants :

- Nom d'un donneur d'ouvrage
- Nom abrégé d'un donneur d'ouvrage
- Numéro de l'avis
- Numéro de référence de l'avis
- Titre de l'avis
- Description de l'avis
- Les mots clés de l'avis saisi par l'organisme public

Voir le chapitre [11 ci-dessous](#page-71-0) « Chercher et trouver des avis » pour plus de détails.

## <span id="page-7-0"></span>**2.2 Consulter les avis ciblés**

Trois pages présentent des nombres d'avis ciblés afin d'aider les utilisateurs à trouver des avis. Ces pages sont :

- « Avis du jour »;
- « Toutes les catégories »;
- « Résultats d'ouverture et d'adjudication ».

Les avis sont ciblés s'ils sont soit nouveaux ou ayant étés ouverts ou adjugés récemment. Un avis est considéré nouveau s'il a été publié dans les deux derniers jours ouvrables. La page d'accueil du SEAO est la page « Avis du jour ».

### **2.2.1 Voir les catégories ayant des avis du jour**

La page « Avis du jour » présente le nombre d'avis du jour (au Québec et hors Québec) pour chaque catégorie ayant au moins un avis du jour.

Pour consulter la liste des avis publiés aujourd'hui, il suffit de cliquer sur le nombre indiqué à droite de la catégorie désirée.

### **2.2.2 Voir toutes les catégories**

La page « Toutes les catégories » a l'avantage de présenter les catégories même si elles n'ont pas d'avis du jour. De plus, elle présente aussi le nombre total d'avis actifs ainsi que le nombre d'avis hors Québec pour chaque catégorie.

Pour consulter la liste des avis d'une catégorie en particulier, il suffit de cliquer sur le nombre indiqué à droite de la catégorie désirée.

Il est possible d'utiliser le filtre en haut de la page afin de visualiser chaque type de catégories séparément.

### **2.2.3 Voir les catégories ayant des résultats d'ouverture et d'adjudication**

La page « Résultats d'ouverture et d'adjudication » présente à l'utilisateur le nombre d'avis pour lesquels des résultats d'adjudication ont été publiés dans les deux derniers jours ouvrables et dans les trente derniers jours pour chaque catégorie ayant au moins un résultat d'ouverture et/ou d'adjudication.

Pour consulter la liste des avis ayant des résultats d'ouverture et d'adjudication dans une catégorie en particulier, il suffit de cliquer sur le nombre indiqué à droite de la catégorie désirée.

### *Consulter le rapport des contrats par organisation*

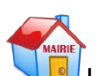

Lorsqu'on se trouve sur la page « Résultats d'ouverture et d'adjudication », le sous-menu « Contrats par organisation » permet d'accéder au rapport des contrats octroyés par organisation pour le monde municipal. Pour le générer, l'utilisateur doit sélectionner une période ainsi qu'une organisation.

### **2.2.4 Voir les listes d'avis**

Le fait de cliquer sur un nombre d'avis à droite d'une catégorie sur les pages « Avis du jour », « Toutes les catégories » et « Résultats d'ouverture et d'adjudication » permet de voir une liste d'avis respectivement sur les pages :

- « Avis publiés aujourd'hui »
- « Toutes les catégories »
- « Résultats d'ouverture et d'adjudication »

Ces pages liste les avis trouvés et indique le nombre d'avis présents dans la liste. Il est possible de trier les avis selon différents critères en utilisant le menu déroulant « Trier les avis selon » ou le titre des colonnes. Il est aussi possible de sélectionner le nombre d'avis affichés par page.

Des filtres peuvent aussi être appliqués sur la liste afin de voir seulement une partie des avis trouvés. Veuillez consulter la section « Résultats de recherche » pour plus de détails sur l'utilisation des filtres.

Pour chaque avis, l'utilisateur peut voir les informations suivantes :

- Statut
- Numéro d'avis du donneur d'ouvrage
- Numéro de référence SEAO
- Titre de l'avis
- Type d'avis
- Catégorie de l'avis
- Nom du donneur d'ouvrage
- Date et heure de publication
- Date et heure de fermeture

Pour certains avis, des indicateurs peuvent être présents :

- **Du jour :** si l'avis a été publié dans les deux derniers jours ouvrables.
- **Nouveau :** si l'avis a été publié depuis la dernière visite de l'utilisateur. L'utilisateur doit s'être identifié.
- **Moins de 5 jours :** si l'avis doit être fermé dans moins de cinq (5) jours ouvrables.
- **Adjugé 7 jours :** si l'avis a été adjugé dans les sept (7) derniers jours ouvrables.

#### *Consulter un avis*

Le fait de cliquer sur le numéro d'un avis amène l'utilisateur à la consultation de cet avis sur la page « Consulter un avis ».

#### *Commander les documents d'un avis*

Le bouton « Commander » devant un avis permet d'ajouter au panier les documents annexés à cet avis (et ses addenda si applicable) et d'afficher la page « Panier ». Pour que le bouton « Commander » soit présent, l'avis doit contenir au moins un document. Si un utilisateur non authentifié utilise le bouton « Commander », il est redirigé vers la page « Ouvrir une session ».

### <span id="page-9-0"></span>**2.3 S'abonner**

La page « Abonnement » permet à un utilisateur de s'inscrire ou de s'abonner en tant que fournisseur. Elle présente les différents types d'abonnement ainsi que les avantages et coûts qui y sont reliés.

Notez que les utilisateurs des organismes publics désirant avoir un utilisateur de type donneur d'ouvrage ne peuvent s'abonner eux-mêmes. Ils doivent obligatoirement demander à leur coordonnateur de leur créer un nouvel utilisateur ou encore contacter le service à la clientèle.

### <span id="page-9-1"></span>**2.4 M'informer sur le service à la clientèle**

La page « Service à la clientèle » présente les coordonnées du service à la clientèle afin de pouvoir les contacter, par téléphone ou par formulaire lorsque de l'aide est requise. Leurs agents se font toujours un plaisir d'aider les utilisateurs. La page contient aussi un guide utilisateur pour les donneurs d'ouvrage ainsi que des liens vers la grille des tarifs et là la formation en ligne;

### *Voir la grille des tarifs SEAO*

La page « Grille des tarifs SEAO » présente les tarifs d'utilisation selon le type d'utilisateur (fournisseur ou donneur d'ouvrage). On y retrouve le coût mensuel de l'abonnement pour les fournisseurs abonnés, les frais de préparation de documents, les tarifs d'expédition, les commandes de devis et de plan ou pour les autres tarifs.

#### *Contacter le SEAO*

La page « Contactez-nous » offre une alternative à l'usage du téléphone pour contacter le service à la clientèle. Elle permet d'inscrire un message dans un formulaire afin de faire une demande d'information, un commentaire sur le site, rapporter un problème ou autre.

#### *Lire les nouvelles*

La page « Nouvelles » présente la liste des nouvelles pouvant intéresser les fournisseurs. Une fois connectés, les utilisateurs ayant un abonnement bonifié Constructo pourront voir d'autres nouvelles les concernant plus particulièrement.

Il suffit de cliquer sur le titre d'une nouvelle pour pouvoir la lire.

#### *Consulter les marchés publics hors Québec*

L'item de menu de gauche « Marchés publics hors Québec » ou l'hyperlien du même nom dans le pied de page, dans la section « Service à la clientèle » amène l'utilisateur vers une page du site web du Secrétariat du Conseil du trésor (SCT) présentant une liste de sites de marchés publics hors Québec avec lesquels le Québec a conclu des ententes particulières.

#### *Consulter le registre des entreprises non admissibles*

L'item de menu de gauche « Registre des entreprises non admissibles » ou l'hyperlien du même nom dans le pied de page, dans la section « Service à la clientèle » amène l'utilisateur vers une page du site web du Secrétariat du Conseil du trésor (SCT) présentant le RENA (Registre des entreprises non admissibles aux contrats publics) où il est possible de chercher une entreprise par numéro d'entreprise du Québec (NEQ) ou par mots-clés.

#### *Consulter l'autorité des marchés financiers*

L'item de menu de gauche « Autorité des marchés financiers » ou l'hyperlien du même nom dans le pied de page, dans la section « Service à la clientèle » amène l'utilisateur vers une page de l'Autorité des marchés financiers présentant des lois, règlements, guide, formulaires et foires aux questions en lien avec les contrats publics.

## <span id="page-11-0"></span>**2.5 Trouver de l'aide et des informations à propos de nous**

Le pied de page contient les liens des sections « Besoin d'aide » et « à propos ».

Les liens de la section « Besoin d'aide? » permettent de trouver de l'aide, le glossaire des termes utilisés sur le site, le plan du site, des informations sur les normes d'accessibilité utilisées lors de la réalisation du site.

Les liens de la section « À propos » permettent de consulter une définition de ce qu'est le SEAO, l'historique, les publicités, tarifs, spécifications techniques et coordonnées du Constructo et finalement les conditions d'utilisation du site.

### *Où trouver de l'aide*

L'item de menu « Aide » présent sur l'entête de toutes les pages permet d'accéder à l'aide en ligne qui donne de l'information contextuelle à la page consultée par l'utilisateur. Il est aussi possible à l'utilisateur de naviguer dans l'aide (avec le fil d'Ariane situé dans le haut) afin de trouver de l'information sur les autres pages ou fonctionnalités offertes par le SEAO.

Dans plusieurs pages, une zone bleue « Besoin d'aide? » inclue des liens vers de l'information en lien avec la page courante de l'utilisateur.

Pour obtenir plus d'aide, l'item de menu « Service à la clientèle » offre de consulter le guide utilisateur. La page « Service à la clientèle » invite aussi l'utilisateur à contacter le service à la clientèle par téléphone ou par formulaire. Leurs coordonnées y sont présentées.

### *Formation en ligne*

L'item de menu « Formation en ligne » est présent pour les utilisateurs de type donneur d'ouvrage. La page « Formation en ligne » contient une vidéo de formation expliquant les nouveautés du site et la publication d'avis. Elle peut être visualisée en entier ou par chapitre.

La page contient aussi des documents de formation en format PDF qu'il est possible de consulter ou de télécharger.

#### *Glossaire*

Le glossaire est accessible par un lien dans le pied de page. Il liste les termes utilisés sur le site avec leur définition. Par exemple, les différents types d'avis y sont définis.

#### *Plan du site*

Le plan du site est accessible par le pied de page. Il présente les différentes sections du site avec les pages qu'elles contiennent.

### *Accessibilité*

La page « Accessibilité » est accessible par le pied de page. Elle présente des informations sur les normes d'accessibilité utilisées lors de la réalisation du site.

### *À propos*

La page « À propos » est accessible par le pied de page. Elle présente la définition du SEAO et de sa mission.

### *Info sur Constructo*

La page « Info sur Constructo » est accessible par le pied de page. Elle présente l'historique de Constructo, division de TC Média. On y retrouve des documents concernant la publicité, les tarifs et spécifications techniques. Les coordonnées des différents intervenants de Constructo y sont aussi détaillées.

### *Conditions d'utilisation*

En tout temps, l'utilisateur peut consulter les conditions d'utilisations du site par le lien sur le pied de page.

Lors de son inscription ou de son abonnement, l'utilisateur a dû accepter les conditions d'utilisation afin d'accéder au site pour la première fois.

L'utilisateur se doit de lire et comprendre les conditions d'utilisation du site. Lorsque vous naviguez sur le Site web ou mobile et que vous utilisez une de ses fonctionnalités, vous acceptez d'être lié par les Conditions d'Utilisation. Si vous ne souhaitez pas accepter les contions d'utilisation, veuillez cesser toute utilisation du site web. Les Conditions d'Utilisation peuvent être modifiées en tout temps par SEAO.ca et Constructo.ca à son entière discrétion. Votre utilisation du Site web et\ou de ses fonctionnalités postérieure à l'affichage de toute modification sera considérée comme une acceptation des Conditions d'Utilisation révisées. Nous vous prions de bien vouloir consulter les Conditions d'Utilisation à intervalles réguliers.

## <span id="page-12-0"></span>**2.6 Trouver des avis à l'aide de la recherche avancée**

Pour effectuer une recherche avec plusieurs critères, l'utilisateur sélectionne l'hyperlien « Recherche avancée » dans la zone « Recherche des avis » ou dans le menu. L'utilisateur doit spécifier ses paramètres de recherche en fonction des critères qu'il désire utiliser parmi les suivants :

- Mots-clés ou numéro d'avis
- Type d'avis
- Statut des avis
- Dates de publication
- Donneur(s) d'ouvrage
- Région(s) de livraison
- Catégorie(s)
- Classification(s) UNSPSC

Voir le chapitre [11 ci-dessous](#page-71-0) « Chercher et trouver des avis » pour plus de détails.

## <span id="page-13-0"></span>**2.7 Consulter « Mon SEAO »**

Si un utilisateur non authentifié utilise l'item de menu « Mon SEAO », il est redirigé vers la page « Ouvrir une session ». Après connexion, il pourra consulter sa page personnalisé « Mon SEAO », voir le chapitre [4](#page-18-0) [Utiliser «](#page-18-0) Mon SEAO » ou « [Mon Constructo »](#page-18-0) pour plus de détails.

## <span id="page-13-1"></span>**2.8 Consulter le panier**

Si un utilisateur non authentifié utilise l'item de menu « Panier », il est redirigé vers la page « Ouvrir une session ». Après connexion, il pourra consulter son panier, voir le chapitre [14 ci-dessous](#page-95-0) « Commander des documents » pour plus de détails.

## <span id="page-13-2"></span>**2.9 Ouvrir une session**

La connexion au SEAO se fait dans la section « Ouvrir une session » de la page d'accueil ou encore dans la page « Ouvrir une session » accédée par le menu.

Pour se connecter, il faut saisir le code d'utilisateur et le mot de passe dans les champs appropriés et appuyer sur le bouton « Se connecter ». Voir le chapitre [3 ci-dessous](#page-15-0) « Gérer sa connexion au SEAO » pour plus de détails.

## <span id="page-13-3"></span>**2.10 Consulter les nouvelles**

La zone « Prenez note » de la page d'accueil présente les plus récentes nouvelles pouvant intéresser les fournisseurs. Il suffit de cliquer sur le titre d'une nouvelle pour pouvoir la lire. L'hyperlien « Tous » permet d'afficher la liste de toutes les nouvelles.

### *Liste de nouvelles*

La page « Nouvelles » présente la liste des nouvelles, la plus récente en premier. Une fois connectés, les utilisateurs de type donneur d'ouvrage ou ayant un type d'abonnement bonifié Constructo pourront voir plus de nouvelles les concernant plus particulièrement dans cette liste. En cliquant sur le titre d'une nouvelle, il est possible de consulter le texte de la nouvelle.

#### *Détail de la nouvelle*

La page « Détail de la nouvelle » présente le contenu d'une nouvelle ainsi que sa date de publication et sa provenance.

## <span id="page-15-1"></span><span id="page-15-0"></span>**3.1 Ouvrir une session**

La connexion au site SEAO se fait dans la section « Ouvrir une session » de la page d'accueil ou encore dans la page « Ouvrir une session » accédée par le menu.

Pour se connecter, il faut saisir le code d'utilisateur et le mot de passe dans les champs appropriés et appuyer sur le bouton « Se connecter ».

Pour les organismes publics, le code d'utilisateur et le mot de passe sont fournis par leur coordonnateur ou par le service à la clientèle.

Lorsque l'utilisateur ouvre une session, le système le dirige automatiquement à sa page d'accueil authentifiée selon son type d'utilisateur. Pour les organismes publics, cette page est la « Liste de mes avis ».

## <span id="page-15-2"></span>**3.2 Régler mes problèmes d'ouverture de session**

### **3.2.1 Mot de passe oublié**

L'utilisateur ayant oublié son mot de passe peut le récupérer à l'aide du lien « Mot de passe oublié » de la zone d'ouverture de session. Il devra ensuite entrer son code d'utilisateur et cliquer sur le bouton « Continuer ». Le système lui enverra alors un courriel.

En cliquant sur le lien personnalisé reçu par courriel, l'utilisateur voir une page lui demandant de changer son mot de passe. Il doit saisir son nouveau mot de passe et le confirmer.

Le nouveau mot de passe de l'utilisateur doit répondre aux critères suivants :

- Il doit avoir entre huit (8) et quatorze (14) caractères;
- Au moins deux (2) de ces caractères ne doivent pas être des lettres ils doivent donc être des chiffres ou des caractères spéciaux (\$ % ? etc.);
- Il doit être différent des dix (10) derniers mots de passe utilisés.

Dans le cas où l'utilisateur aurait oublié aussi son code d'utilisateur, il devra contacter le service à la clientèle.

### *3.2.2* **Code d'utilisateur inexistant ou inactif ou mot de passe invalide**

Lors de l'ouverture de la session, si le code d'utilisateur est inexistant, inactif ou encore si le mot de passe est invalide, alors le même message est présenté à l'utilisateur pour lui indiquer que le code utilisation ou le mot de passe est invalide.

Dans le cas où un utilisateur entre un code d'utilisateur valide mais le mauvais mot de passe, après vingt (20) tentatives d'accès infructueuses, l'accès au système SEAO est interrompu. L'utilisateur doit contacter son coordonnateur ou le service à la clientèle pour que son accès au système SEAO soit rétabli.

### **3.2.3 Acceptation des conditions d'utilisation**

À la première ouverture de session d'un nouvel utilisateur créé par le service à la clientèle ou son coordonnateur, les conditions d'utilisation seront présentées. L'utilisateur devra les accepter une seule fois (à moins qu'elles ne changent) avant de pouvoir avoir accès au site. S'il refuse, il sera retourné à la page d'accueil. Le nouvel utilisateur devra ensuite modifier son mot de passe temporaire.

### **3.2.4 Mot de passe temporaire ou expiré**

À la première ouverture de session d'un nouvel utilisateur créé par le service à la clientèle ou son coordonnateur, ou encore lorsque le mot de passe est expiré, une page de modification du mot de passe sera présentée. Il est obligatoire que l'utilisateur modifie son mot de passe avant de pouvoir avoir accès au site. S'il annule, il sera retourné à la page d'accueil.

### **3.2.5 Validation sur les modes de paiement**

Lors de la première ouverture de session mensuelle d'un utilisateur :

- Dont l'organisation a des frais à sa charge et possède une carte de crédit qui viendra à échéance le mois prochain.
- Qui possède le droit de saisie des modes de paiement de son organisation.

L'utilisateur est redirigé à la page « Modes de paiement », pour la saisie d'une nouvelle carte de crédit. Il devra le faire avant de pouvoir se connecter au SEAO.

## <span id="page-17-0"></span>**3.3 Fermer la session**

Un utilisateur connecté au SEAO peut se déconnecter en utilisant l'item de menu « Fermer la session ». Il sera alors redirigé vers la page d'accueil du site présentant les avis du jour.

## <span id="page-17-1"></span>**3.4 Être déconnecté automatiquement**

Un utilisateur connecté au SEAO qui laisse le site inactif pendant plus de quinze (15) minutes sera avisé que sa connexion se terminera dans cinq (5) minutes s'il reste inactif. Après vingt (20) minutes, la session de l'utilisateur est automatique fermée et l'utilisateur est redirigé vers la page d'accueil du site présentant les avis du jour. Si l'utilisateur se trouvait sur une page où la saisie d'information est possible lors de la fin de sa session, ses données auront été sauvegardées si possible. De plus, lors de sa prochaine connexion, l'utilisateur sera redirigé vers la page où il était lorsque la fin de session est survenue.

# <span id="page-18-0"></span>**4 Utiliser « Mon SEAO » ou « Mon Constructo »**

### <span id="page-18-1"></span>**4.1 Consulter « Mon SEAO » ou « Mon Constructo »**

La page « Mon SEAO » ou « Mon Constructo » est une page présentant à l'utilisateur des informations personnalisables et des liens rapides concernant les opérations les plus courantes le concernant.

On y retrouve le nom de la compagnie et de l'utilisateur ainsi que la date de la dernière visite. De plus, des liens rapides vers les coordonnées, le jumelage et les modes de paiement sont disponibles afin de trouver ces pages rapidement.

#### *Voir les catégories que j'ai sélectionnées*

La zone « Catégories préférées » présente le nombre d'avis pour les catégories qu'il a sélectionnés lors de la personnalisation de « Mon SEAO ». S'il ne l'a pas encore personnalisée, toutes les catégories sont présentées. Pour chaque catégorie présentée, on y voit le nombre d'avis publiés :

- dans les deux derniers jours ouvrables;
- depuis la dernière visite de l'utilisateur;
- total pour cette catégorie;
- Hors Québec.

Pour consulter la liste des avis d'une catégorie, il suffit de cliquer sur le nombre indiqué à droite de la catégorie désirée.

#### *Voir mes messages*

La zone « Messages » présente les messages visant personnellement l'utilisateur s'il en a. Il pourrait par exemple s'agir d'un message avisant l'utilisateur qu'il a reçu une invitation à soumissionner sur un avis d'appel d'offres. Le message contiendrait alors un lien lui permettant d'accéder à ses invitations. Il pourrait aussi s'agir d'un avertissement à l'utilisateur que son mot de passe ou sa carte de crédit expirera bientôt. Encore une fois dans ce cas, un lien lui permettrait d'aller au bon endroit pour mettre à jour ses informations.

#### *Voir ma dernière commande*

La zone « Dernière commande » présente à l'utilisateur la date de sa dernière commande s'il en a déjà effectué au moins une. De plus, si la dernière commande contenait des documents électroniques commandés par téléchargement, un hyperlien lui permet d'accéder directement à la page de téléchargement des documents de cet avis.

#### *Voir mon historique*

La zone « Historique » présente à l'utilisateur deux liens. Un vers ses derniers avis consultés et un second vers ses invitations. Dans les deux cas, un hyperlien lui permet d'accéder directement la page concernée.

### *Voir l'aide*

La zone « Besoin d'aide? » présente à l'utilisateur un hyperlien vers les capsules d'aide en ligne pouvant répondre à ses questions.

#### *Voir les nouvelles*

La zone « À noter » présente les plus récentes nouvelles concernant l'utilisateur. Pour consulter le texte d'une nouvelle, il suffit de cliquer sur le titre de la nouvelle qui est affiché sous forme d'hyperlien.

## <span id="page-19-0"></span>**4.2 Personnaliser « Mon SEAO » ou « Mon Constructo »**

La page « Modifier mes choix » permet de personnaliser le nombre d'avis présentés sur la page « Mon SEAO » ou « Mon Constructo ». En effet, chaque catégorie peut-être sélectionnée ou non. De plus, il est possible de choisir le type d'avis à inclure et quelles colonnes présenter dans le tableau (du jour, depuis votre dernière visite, total et hors Québec).

# <span id="page-20-0"></span>**5 Consulter un avis**

Il existe de nombreuses manières pour un utilisateur d'accéder à un avis afin de le consulter. Il peut en effet avoir utilisé la recherche simple ou avancée. Ou encore, il peut avoir cliqué sur un nombre d'avis à droite d'une catégorie sur les pages « Avis du jour », « Toutes les catégories », « Résultats d'ouverture et d'adjudication » ou « Mon SEAO ». Il aurait ensuite sélectionné un avis sur les pages « Avis publiés aujourd'hui », « Toutes les catégories » ou « Résultats d'ouverture et d'adjudication » selon le cas.

Peu importe la manière qu'il aura utilisée pour atteindre l'avis, il verra la même page, soit « Consulter un avis ». Cette page présente en premier lieu le numéro d'avis du donneur d'ouvrage, le numéro de référence SEAO, le statut puis le titre de l'avis.

Les boutons « Commander » et « Ajouter au panier » sont présentés si l'avis contient des documents.

L'information suivante est ensuite présentée :

- Information
- Information du donneur d'ouvrage
- Classification et catégorie
- Conditions d'admissibilité
- Conditions de conformité
- Critères de sélection
- Description
- Documents

Pour chacun des documents, il est possible à l'utilisateur de le visualiser s'il a installé les deux logiciels suivants sur son ordinateur :

- Adobe Acrobat (Reader ou version complète)
- le logiciel FileOpen

Les deux logiciels peuvent être téléchargés à partir du SEAO. Des liens vers le téléchargement et des procédures d'installation sont disponibles sur la page « Prévisualisation des documents » qu'on accède en cliquant sur l'icône « Get Adobe Reader » ou « FileOpen Publisher ».

Si l'utilisateur n'a pas ouvert de session, il devra le faire afin de visualiser le document. Les donneurs d'ouvrage peuvent ouvrir le document et le sauvegarder sur leur poste.

## <span id="page-21-0"></span>**5.1 Commander les documents d'un avis**

Le bouton « Commander » permet d'ajouter au panier les documents annexés à cet avis (et ses addenda si applicable) et d'afficher la page « Panier ». Pour que le bouton « Commander » soit présent, l'avis doit contenir au moins un document. Si un utilisateur non authentifié utilise le bouton « Commander », il est redirigé vers la page « Ouvrir une session ».

### <span id="page-21-1"></span>**5.2 Ajouter au panier les documents d'un avis**

Le bouton « Ajouter au panier » permet d'ajouter au panier les documents annexés à cet avis (et ses addenda si applicable) et de demeurer sur la page de consultation de l'avis. À ce moment un mini-panier montre que l'avis a bien été ajouté au panier. Le mini-panier permet aussi d'aller consulter le panier.

Pour que le bouton « Ajouter au panier » soit présent, l'avis doit contenir au moins un document. Si un utilisateur non authentifié utilise le bouton « Ajouter au panier », il est redirigé vers la page « Ouvrir une session ».

### <span id="page-21-2"></span>**5.3 Consulter la liste des commandes**

La liste des commandes est disponible par l'hyperlien «Liste des commandes» dans la page de consultation d'un avis publié.

L'hyperlien est disponible seulement aux utilisateurs connectés et si la liste des commandes est publiée.

En effet, la diffusion de la liste des fournisseurs ayant commandé les documents reliés à un avis peut être au choix du donneur d'ouvrage lors de la création de l'avis selon les réglementations qui régissent sa catégorie d'organisation.

Pour les avis du monde non municipal, la diffusion de la liste est au choix du donneur d'ouvrage.

Pour le avis publiés par le monde municipal, seuls les fournisseurs ayant acceptés d'être publiés dans cette liste lors de la commande des documents de l'avis y sont présentés.

Les informations présentées dans la page « Liste des commandes » sont, pour chaque fournisseur ayant commandé et étant publié :

- le nom de l'adresse de l'organisation;
- le nom de la personne contact;
- la date et l'heure de la commande;
- les informations concernant la transmission et la réception des addenda.

## <span id="page-22-0"></span>**5.4 Consulter les résultats d'ouverture**

Lorsque des résultats d'ouverture sont disponibles pour un avis, un fournisseur peut les consulter par l'hyperlien « Résultats d'ouverture » sur la page de consultation d'un avis.

L'hyperlien est disponible seulement aux utilisateurs connectés dès que l'avis est fermé, jusqu'à ce que les résultats d'adjudication soient publiés. Lorsque les résultats d'ouverture sont publiés, le statut de l'avis devient « En attente d'adjudication ».

La diffusion de l'adjudication reliée à un avis est au choix du donneur d'ouvrage selon les réglementations qui régissent sa catégorie d'organisation.

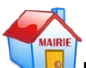

Pour les avis du monde non municipal, la diffusion de la liste est au choix du donneur d'ouvrage.

Pour le avis publiés par le monde municipal, seuls les fournisseurs ayant acceptés d'être publiés dans cette liste lors de la commande des documents de l'avis y sont présentés.

Cette page présente les données saisies parmi les suivantes :

- Les informations sur l'avis comprenant la date d'adjudication;
- Les soumissionnaires :
	- o Le nom et l'adresse de l'organisation ayant transmis une soumission;
	- o Le nom et les coordonnées du contact;
	- o Le numéro de lot;
	- o L'admissibilité et la conformité des soumissionnaires;
	- o Le montant soumis;
	- o Le montant du contrat
	- o Le montant total de la dépense incluant les options de renouvellement

## <span id="page-23-0"></span>**5.5 Consulter les résultats d'adjudication**

Lorsque des résultats d'adjudication sont disponibles pour un avis, un fournisseur peut les consulter par l'hyperlien « Résultats d'adjudication » sur la page de consultation d'un avis.

L'hyperlien est disponible seulement aux utilisateurs connectés dès que l'avis est fermé. Lorsque les résultats d'adjudication sont publiés le statut de l'avis devient « adjugé ».

La diffusion de l'adjudication reliée à un avis est au choix du donneur d'ouvrage selon les réglementations qui régissent sa catégorie d'organisation.

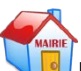

Pour les avis du monde non municipal, la diffusion de la liste est au choix du donneur d'ouvrage.

Pour le avis publiés par le monde municipal, seuls les fournisseurs ayant acceptés d'être publiés dans cette liste lors de la commande des documents de l'avis y sont présentés.

Cette page présente les données des résultats d'ouverture, plus un indicateur montrant le ou les adjudicataires.

## <span id="page-23-1"></span>**5.6 Consulter les résultats d'homologation**

Lorsque des résultats d'homologation sont disponibles pour un avis, un fournisseur peut les consulter par l'hyperlien « Résultats d'homologation » sur la page de consultation d'un avis.

L'hyperlien est disponible seulement aux utilisateurs connectés dès que l'avis est fermé. Lorsque les résultats d'homologation sont publiés, le statut de l'avis devient « adjugé ».

La diffusion de l'homologation reliée à un avis est au choix du donneur d'ouvrage selon les réglementations qui régissent sa catégorie d'organisation.

Cette page présente la liste des biens homologués pour cet avis.

## <span id="page-24-0"></span>**5.7 Consulter les résultats de qualification**

Lorsque des résultats de qualification sont disponibles pour un avis, un fournisseur peut les consulter par l'hyperlien « Résultats de qualification » sur la page de consultation d'un avis.

L'hyperlien est disponible seulement aux utilisateurs connectés dès que l'avis est fermé. Lorsque les résultats de qualification sont publiés, le statut de l'avis devient « adjugé ».

La diffusion de la qualification reliée à un avis est au choix du donneur d'ouvrage selon les réglementations qui régissent sa catégorie d'organisation.

Pour les avis du monde non municipal, la diffusion de la liste est au choix du donneur d'ouvrage.

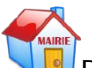

Pour le avis publiés par le monde municipal, seuls les fournisseurs ayant acceptés d'être publiés dans cette liste lors de la commande des documents de l'avis y sont présentés.

Cette page présente la liste des organisations qualifiées pour cet avis.

# <span id="page-25-0"></span>**6 Accéder aux avis que j'ai créés**

## <span id="page-25-1"></span>**6.1 Lister mes avis**

La sélection du menu « Mes avis » permet à l'utilisateur de visualiser la page « Liste de mes avis ». La page présente les avis qu'il a lui-même créés sous forme de tableau, triés par ordre décroissant de date limite de réception des offres.

Les informations affichées dans la liste sont :

- les boutons radios permettant de sélectionner l'avis pour le supprimer, retirer la demande de publication, le publier ou l'annuler;
- le numéro du donneur d'ouvrage, le numéro de référence SEAO et le titre de l'avis;
- la date de publication;
- la date limite de réception des offres;
- le statut de l'avis.

Le fait de cliquer sur le numéro de l'avis amène l'utilisateur à la première page de saisie de cet avis. L'utilisateur est alors dirigé au premier écran, identique à celui affiché lors de la création de l'avis. Les autres pages de l'avis sont alors accessibles en utilisant le bouton « Suivant » ou le menu de gauche.

Si l'avis sélectionné est au statut brouillon, alors il sera possible de modifier le contenu des champs saisis auparavant. Sinon les champs ne seront pas modifiables.

Un avis peut avoir différents statuts :

- brouillon;
- en demande d'approbation par le coordonnateur;
- en attente de réception de documents;
- en attente de publication par CGI;
- en publication différée;
- publié;
- fermé;
- en attente d'adjudication;
- adjugé;
- attribué;
- annulé.

La page permet de filtrer la liste de mes avis pour chacun de ces statuts, et même pour certains statuts suivis de « depuis plus d'un an » afin de consulter les archives.

Tel que mentionné précédemment, un avis est modifiable seulement si son statut est brouillon. Par contre, un coordonnateur peut modifier un avis qui est au statut en demande d'approbation. Lorsqu'un avis est au statut publié, un addenda est nécessaire pour le modifier. De plus, certaines pages de saisie ne sont disponibles que lorsque l'avis est publié, fermé ou qu'il a des résultats d'ouvertures (selon le cas).

Selon le statut de l'avis, la sélection du bouton radio dans la liste des avis activera un ou plusieurs boutons d'action à la fin de la liste :

- **Annuler** : Il est possible d'annuler l'avis sélectionné seulement s'il est au statut publié. Si l'avis sélectionné contient des documents, cette action générera la création d'un addenda pour annuler l'avis. Si l'avis ne contient pas de documents, cette action annulera l'avis après confirmation.
- **Supprimer** : Il est possible de supprimer l'avis sélectionné seulement s'il est au statut brouillon ou en demande d'approbation.
- **Retirer** : Il est possible de retirer la demande de publication de l'avis sélectionné seulement s'il est au statut en attente de réception de documents.
- **Publier** : Il est possible de publier l'avis sélectionné seulement s'il est au statut brouillon ou en demande d'approbation.

D'autres actions sont disponibles dans le menu de gauche. Il s'agit de :

- Saisir un avis;
- Saisir un document normatif;
- Saisir le résultat d'un contrat de gré à gré;
- Saisir le résultat d'un contrat conclu suite à un appel d'offre sur invitation;
- Importer en lots des contrats de gré à gré ou appels d'offres sur invitation;
- Importer en lots des contrats d'ouverture et d'adjudication pour des avis d'appel d'offres sur invitation;
- Saisir des résultats d'achats mandatés;
- Rechercher un avis de l'organisation.

## <span id="page-27-0"></span>**6.2 Rechercher un avis de l'organisation**

Les coordonnateurs peuvent accéder aux avis des autres membres de leur organisation via le sous-menu « Rechercher un avis de l'organisation », offert dans la section de gauche de la page « Liste de mes avis ».

Cette page permet de rechercher des avis de l'organisation via différents critères de recherche. Les critères sont par mots-clés, numéro d'avis, type d'avis, statut ou dates des avis recherchés. Contrairement à la recherche avancée, qui fonctionne pratiquement de la même manière, cette page permet de spécifiquement indiquer qu'on recherche des avis au statut *brouillon* ou *en demande d'approbation par le coordonnateur, en attente de réception de documents, en attente de publication par CGI, en publication différée*.

## <span id="page-27-1"></span>**6.3 Accéder mon avis par sa consultation**

Il est aussi possible aux donneurs d'ouvrage ayant créé un avis d'y accéder en passant par la consultation de l'avis. Il suffit d'utiliser la recherche simple (par exemple d'y saisir directement le numéro de l'avis) ou la recherche avancée pour trouver l'avis. Puis, il faut cliquer sur le numéro de l'avis afin de le consulter. Ensuite il faut cliquer sur l'hyperlien « Modifier » présenté dans le haut de l'avis. L'hyperlien est présenté seulement à la personne ayant créé cet avis ainsi qu'aux coordonnateurs de son organisation. L'hyperlien amènera le donneur d'ouvrage à la page de saisie de la première section de cet avis soit la page « Information » de la section « Saisir un avis ».

## <span id="page-28-1"></span><span id="page-28-0"></span>**7.1 Saisir un nouvel avis**

La sélection du sous-menu « Saisir un avis », dans le menu principal « Mes avis », amène l'utilisateur au premier écran de création d'un avis. Une série d'étapes permet à l'utilisateur de compléter les informations nécessaires à la création de son avis.

Il est possible de sauvegarder les informations à chacune des pages. Le donneur d'ouvrage peut donc compléter ou modifier la rédaction de son avis en plusieurs sessions.

Le donneur d'ouvrage peut compléter les différentes étapes de la rédaction de son avis comme il le désire, soit :

- en ordre séquentiel par l'utilisation du bouton « Suivant » situé en bas de page. Ce bouton sauvegarde et passe à la page suivante;
- dans l'ordre qu'il le désire, en utilisant le menu contextuel de gauche. Attention, il est nécessaire de sauvegarder chaque page avant d'utiliser les items de menu!

Lorsqu'une erreur est signalée lors de la sauvegarde ou du passage au panorama suivant, elle peut être corrigée immédiatement par l'utilisateur, dans la page affichée avec le message d'erreur. Si l'utilisateur choisit de poursuivre sans corriger, l'erreur sera rappelée lors de la publication de l'avis.

Notez que certaines pages de saisie ne sont disponibles que lorsque l'avis est publié, fermé ou qu'il a des résultats d'ouvertures (selon le cas). Pour plus de détails sur ces pages, voir les sections du document « Modifier un avis publié » et « Modifier un avis fermé ».

### **7.1.1 Information**

La page « Information » permet de saisir l'ensemble des informations de base relative à l'avis.

### *Information*

**Numéro de l'avis :** Numéro choisi par le donneur d'ouvrage pour cet avis, il peut être composé de chiffres et de lettres. Le même numéro ne peut être utilisé qu'une seule fois par organisation.

**Titre de l'avis :** Titre qui apparaîtra sur l'avis, dans les listes d'avis et dans les résultats de recherche. Le titre doit être le plus descriptif possible car il sert aussi au SEAO pour proposer des suggestions de classifications UNSPSC (United Nations Standard Products and Services Code).

**Type de l'avis :** L'utilisateur doit faire un choix parmi les différents types d'avis disponibles, selon la réglementation des marchés publics :

- Avis d'appel d'intérêt;
- Avis d'appel d'offres;
- Avis d'appel d'offres sur invitation;
- Avis d'attribution;
- Avis de qualification de fournisseurs;
- Avis d'homologation de produits;
- Avis d'intention;
- Demande d'information.

**Nature de contrat :** L'utilisateur doit faire un choix parmi les différentes natures du contrat influençant les classifications et catégories disponibles :

- Approvisionnement (biens);
- Services (de nature technique ou professionnels);
- Travaux de construction;
- Concession;
- Vente de biens meubles;
- Vente de biens immeubles;
- Autre.

Si le choix autre est sélectionné, l'utilisateur doit entrer ce dont il s'agit dans le champ « Préciser » qui est alors obligatoire.

**Catégorie** : L'utilisateur doit choisir une catégorie pour son avis parmi une liste qui varie en fonction de la nature du contrat sélectionnée. La catégorie doit être sélectionnée dans une liste déroulante. Une seule catégorie peut être sélectionnée pour un avis donné. Si la nature du contrat est modifiée après la sélection d'une catégorie, une nouvelle catégorie devra être sélectionnée.

Veuillez noter que les suggestions de catégorie en fonction du titre de l'avis ont été supprimées.

Il est à noter aussi que la catégorie « Travaux de construction » est maintenant éclatée en 3 sous-catégories :

- Bâtiments;
- Ouvrages de génie civil;
- Autres travaux de construction.

#### *Limite de réception des offres*

**Date limite de réception des offres :** L'utilisateur doit indiquer la date limite à laquelle les offres doivent être déposées par les fournisseurs soumissionnaires. La date peut-être choisie à l'aide d'un calendrier. Le SEAO avertira l'utilisateur si la date choisie est un jour de fin de semaine ou encore un jour férié. La date limite de réception des offres doit être plus grande ou égale à la date du jour.

**Heure limite de réception des offres :** Indiquer l'heure limite pour déposer les offres. Si les offres sont acceptées jusqu'à l'heure indiquée, choisir « Au plus tard ». Si le dépôt des offres n'est plus permis à l'heure indiquée, choisir « Avant ».

Par exemple : « Avant 15h00 », une offre déposée à 14h59 sera acceptée, alors qu'une déposée à 15h00 ne le sera pas. « Au plus tard 15h00 », une offre déposée à 14h59 sera acceptée et une offre déposée à 15h00 sera aussi acceptée.

**Fuseau horaire** : « Heure du Québec » est l'heure légale en vigueur au Québec à la date limite de réception des offres, qu'il s'agisse de l'heure normale ou avancée. L'heure de l'Atlantique et l'heure locale de la province d'origine sont aussi disponibles. **Ouverture publique des soumissions :** Permet d'identifier si une ouverture publique des soumissions sera effectuée à la date limite de réception des offres.

**Est-ce que la saisie des résultats d'adjudication pourra également se faire par d'autres organismes publics (dans le cadre d'un achat mandaté ou d'un regroupement d'organismes)?** Permet la saisie d'avis d'adjudication pour achats mandatés par d'autres donneurs d'ouvrage pour cet avis. Ces avis pourront être saisis suite à la fermeture de cet avis et seront affichés dans la page des résultats d'adjudication.

**Cet avis concerne-t-il un regroupement d'organismes publics?** Cette question sert uniquement pour des fins statistiques et n'a aucune incidence sur le contenu de l'avis d'appel d'offres ou encore la manière dont les adjudications sont faites.

### *Publication en différé*

**Date de publication différée :** Permet de déterminer une date de publication dans le futur. La date peut être sélectionnée à l'aide d'un calendrier.

Le délai minimal de publication en différé accepté varie en fonction du ou des modes de transmission des documents : moins quatre (4) jours ouvrables dans le futur par messagerie et au moins trois (3) jours ouvrables dans le futur par téléchargement.

**Heure de publication différée :** Indiquer l'heure à laquelle publier l'avis.

#### *Régions et accords*

**Régions de livraison :** Permet d'identifier la ou les régions où les biens visés par le contrat doivent être livrés ou dans le cas d'un contrat de service, où ceux-ci seront rendus.

**Accords :** L'utilisateur doit cocher les cases appropriées aux accords de libéralisation des marchés publics qui s'appliquent. L'hyperlien « Synthèses des accords de marchés publics » amène l'utilisateur à la page d'information du Secrétariat du Conseil du trésor fournissant de l'information sur les accords applicables en fonction du montant et du type de contrat.

**Exception à un ou des accords applicables :** L'utilisateur doit cocher cette case et indiquer la raison lorsqu'il y a une exception connue pour ne pas choisir un accord qui aurait dû l'être. L'hyperlien « Description des exceptions » ouvre une page d'information sur les différentes exceptions. Cette information ne sera ensuite visible que par l'équipe de surveillance des accords du Secrétariat du Conseil du trésor.

#### *Responsable*

**Contacts :** L'utilisateur doit choisir le nom de la ou des personne(s) de l'organisation à contacter par les fournisseurs en cas de questions sur cet avis.

**Publication des informations d'un contact :** L'utilisateur doit indiquer, via la case à cocher, s'il faut diffuser le nom du ou des responsable(s).

**Informations à diffuser :** L'utilisateur doit choisir, à l'aide des cases à cocher, l'information qui doit être diffusée sur le ou les contacts (adresse, courriel, téléphone, télécopieur). Si l'adresse est diffusée, il est obligatoire de sélectionner une des adresses de l'organisation.

### **Afficher la liste des fournisseurs ayant commandé les documents reliés à l'avis** : Case à cocher permettant de diffuser ou non la liste des fournisseurs qui ont commandé cet avis. Ce champ n'est pas affiché pour les donneurs d'ouvrages du monde municipal.

#### *Valeur estimée*

**Valeur estimée du contrat :** L'utilisateur doit sélectionner, via la liste déroulante, la valeur estimée du contrat en fonction des seuils des accords de libéralisation des marchés publics. Cette information est obligatoire pour permettre au Secrétariat du Conseil du trésor d'effectuer les activités de surveillance et les statistiques. Cependant, elle n'est visible aux fournisseurs que si la case « Diffuser le montant » est cochée.

### *Être averti par courriel*

**Lors de la publication** : Cette option permet à l'utilisateur d'indiquer s'il souhaite recevoir automatiquement un courriel lors de la publication de l'avis. Ce courriel contiendra un hyperlien permettant de consulter directement l'avis.

Lors d'une commande : Cette option permet à l'utilisateur de préciser s'il souhaite recevoir par courriel l'identité des fournisseurs qui commandent les documents reliés à l'avis. Cet envoi se fera pour chaque commande ou encore à chaque jour, selon le bouton radio sélectionné.

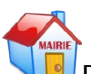

Par contre, pour que l'envoi s'effectue, le donneur d'ouvrage doit avoir indiqué qu'il désire publier la liste des commandes (pour les avis du monde non municipal) et le fournisseur doit avoir indiqué d'apparaitre à la liste des commandes (pour les avis du monde municipal).

**Lors de la réception des documents :** Cette option permet à l'utilisateur d'indiquer s'il souhaite être informé de la réception par l'imprimeur des documents envoyés par messagerie Purolator.

**Lors de la fermeture prochaine** : Cette option permet à l'utilisateur d'indiquer s'il souhaite recevoir un rappel deux (2) jours avant la fermeture de son avis.

### **7.1.2 Description**

La page « Description » permet de saisir la description de l'avis et ses motsclés.

L'utilisateur saisit le texte de la description directement dans la boîte prévue à cet effet. Il peut aussi importer un texte d'un autre document (copier/coller). Il peut ensuite choisir les paramètres et le format du texte au haut de la boîte au besoin. Il est à noter que les fonctions de formatage du texte ne fonctionnent que dans le navigateur Internet Explorer.

S'il le désire, l'utilisateur peut également saisir des mots-clés pour son avis. Les mots-clés aideront les fournisseurs à trouver l'avis lors de leurs recherches. Les suggestions de classifications UNSPSC tiendront aussi compte de ces mots-clés (en plus du titre de l'avis).

### **7.1.3 Classification**

La page « Classification » permet de saisir la classification UNSPSC (United Nations Standard Products and Services Code). Chaque avis doit avoir au moins une classification UNSPSC.

Les types de classification disponibles dépendent de la nature du contrat sélectionnée à la page « Information ». Pour chacune des classifications, une parenthèse indique à quelle nature de contrat elle se réfère.

La classification sert à orienter le classement et la recherche des avis. Le système de classement UNSPSC provient des Nations Unies et fonctionne avec une hiérarchie numérique à huit (8) chiffres composée comme suit :

Les deux premiers chiffres identifient le **segment**.

Ex. **86**000000 (Services d'enseignement et de formation)

Les deux chiffres suivants (3<sup>e</sup> et 4<sup>e</sup>) identifient la **grande famille**.

Ex. 86**13**0000 (Services d'enseignement spécialisé)

Les deux chiffres suivants (5<sup>e</sup> et 6<sup>e</sup>) identifient la famille.

Ex. 8613**17**00 (Conduite, pilotage et navigation)

Les deux derniers chiffres identifient le **produit**.

Ex. 861317**03** (Services d'école de navigation de plaisance)

Pour assurer une bonne compréhension du fournisseur, l'utilisateur a tout intérêt à identifier la classification la plus « pointue » possible, donc descendre au niveau du produit, autant que possible.

Pour trouver des classifications à ajouter à son avis, l'utilisateur peut procéder de l'une des quatre (4) manières décrites plus bas, en cliquant sur la façon désirée. Il est à noter que les classifications trouvées ne seront pas toutes disponibles à l'ajout. En effet, les classifications doivent correspondre à la nature du contrat sélectionnée à la page « information ».

Peu importe la méthode utilisée pour déterminer la ou les classifications UNSPSC, il est possible de les supprimer au besoin en cochant la case située à gauche du numéro de la classification et en cliquant sur « Vider la liste ».

#### *Mots-clés*

La recherche de classification par mots-clés permet à l'utilisateur de trouver les classifications comportant le ou les mots-clés saisis. Plusieurs mots-clés peuvent être recherchés en même temps.

L'utilisateur saisit le ou les mots (ou numéros) à rechercher dans la case prévue, sélectionne le type de mots-clés (Numéro, Texte) grâce aux boutons radios et indique, à la case « Avec » (menu déroulant), comment prendre en considération les mots-clés dans la recherche.

L'utilisateur clique sur le bouton « Rechercher » pour faire afficher les résultats parmi lesquels il pourra ensuite faire sa sélection via le bouton « Sélectionner ».

### *Suggestions*

La recherche de classification par suggestions propose automatiquement à l'utilisateur des classifications en fonction du titre et des mots-clés de l'avis.

#### *Navigation*

La recherche de classification par navigation permet d'identifier une classification par segment, grande famille, famille et produit. L'utilisateur peut alors sélectionner une ou plusieurs des classifications suggérées en cochant la case située à gauche du numéro de classification et en cliquant sur le bouton « Sélectionner ». En cliquant sur le numéro de la classification affiché en hyperlien, on obtient des classifications de plus en plus précises.

#### *Dernières sélections*

La recherche de classification peut également se faire en sélectionnant une classification parmi les dernières sélections effectuées par l'utilisateur. L'utilisateur n'a alors qu'à cocher la ou les classifications désirées et cliquer sur le bouton « Sélectionner ».

La sélection de la catégorie se fait maintenant dans la page « Information ».

### **7.1.4 Conditions**

La page « Conditions » permet d'indiquer les conditions d'admissibilité de l'avis.

Des conditions courantes sont affichées et peuvent être sélectionnées en cochant la case située à gauche de la zone de texte. Pour la première condition, si sélectionnée, l'utilisateur peut modifier et compléter le texte à sa guise.

Le donneur d'ouvrage peut aussi saisir d'autres conditions d'admissibilité, des conditions de conformité et/ou un sommaire des critères de sélection dans les zones de saisie prévues à cet effet.

Il existe une condition permettant d'inclure un lien à un document normatif. Cette condition demande au fournisseur de posséder le document normatif de l'organisation et donne le numéro de l'avis SEAO contenant ce document. Cette condition est maintenant disponible à tous les donneurs d'ouvrage.

### **7.1.5 Documents**

La page "Documents » permet à l'utilisateur d'annexer des documents à un avis.

Le donneur d'ouvrage doit entrer les informations concernant la distribution des documents qu'il joint à son avis. La distribution est effectuée soit par le SEAO, soit par le donneur d'ouvrage ou par les deux. La distribution par le donneur d'ouvrage est disponible dans certains cas seulement, soit pour les donneurs d'ouvrage de type Autres et Société d'état. Il peut aussi arriver, dans certaines conditions, que l'avis ne contienne pas de documents, soit si l'avis n'est pas de type appel d'offres.

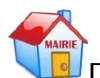

Depuis 2011, les donneurs d'ouvrage du monde municipal, du Réseau de la santé et des services sociaux, de même que du Réseau de l'éducation doivent exclusivement publier leurs documents sur le SEAO dans un avis d'appel d'offres. Pour les autres, si le donneur d'ouvrage choisit d'avoir la distribution exclusive des documents, il doit alors sélectionner un mode de paiement pour les frais de publication de cinquante (50) \$. De plus, il doit choisir l'adresse où les documents seront distribués, soit via les adresses « Existante » ou « Autre » pour l'adresse d'un professionnel.

Après avoir indiqué si la distribution des documents sera gérée par le SEAO, par le donneur d'ouvrage ou par les deux, le donneur d'ouvrage peut ajouter un ou des document(s) à un avis en appuyant sur le bouton « Ajouter un document » situé à sous le titre « Documents annexés ». Le processus d'ajout comporte quatre (4) étapes.

### *7.1.5.1 Étape 1 –Information de base*

La première étape consiste à identifier le document qui sera joint. Le donneur d'ouvrage spécifie le type de document parmi les options devis, plan, échantillon ou bordereau numérique.

Le **devis** peut être composé d'un ou des format(s) standard(s) 81/2 x 11, 81/2 x 14 et/ou 11 x 17. Il peut être publié en couleur. Les formats Word, Excel et
PDF sont acceptés. Les fournisseurs qui souhaitent commander ce document en version imprimée couleur devront payer \$1.00 la page. Dans le cas où le document est volumineux, il sera donc préférable de retirer les pages couleurs pour en faire un devis séparé.

Le **plan** comprend une ou plusieurs page(s) de plus grand format(s), ou de format standard et non-standard. Toutes les pages du document plan doivent être de même dimension. Il n'est pas permis de spécifier une taille supérieure à 11x17 po pour un plan en couleur.

**L'échantillon** est utile dans les cas où certains types de documents ne peuvent être transmis sous forme de plans ou devis. Par exemple, si le donneur d'ouvrage doit envoyer des vidéos ou des pièces de matériau aux soumissionnaires (ex : des échantillons de tissu) en lien avec son avis. Dans ce cas, il peut nous transmettre les échantillons à distribuer. Il doit veiller à nous faire parvenir une quantité suffisante de copies pour le nombre de de soumissionnaires prévus. Les plans et devis ne sont pas acceptés comme échantillons. Cependant, pour certains projets nécessitant que les soumissionnaires travaillent avec des documents en 3D, le SEAO accepte de tels plans réalisés sur le logiciel AUTOCAD, qui peuvent être transmis sur clé USB ou CD ou DVD.

Le **bordereau numérique** permet au donneur d'ouvrage de déposer dans le SEAO des bordereaux de soumission sous la forme de fichiers Microsoft Word (.doc), Microsoft Excel (.xls) ou Adobe (.pdf) non protégés. Les soumissionnaires qui le souhaitent pourront alors se les procurer par téléchargement et y inscrire directement des données avant de les imprimer et de les transmettre avec leur soumission. Il y a lieu de noter que le donneur d'ouvrage continuera à inclure le bordereau de soumission standard, inséré dans le document d'appel d'offres, comme cela se fait actuellement.

Par la suite, le donneur d'ouvrage spécifie le contenu, le titre, la langue de rédaction du document et détermine si l'achat est obligatoire ou non par les fournisseurs.

Lorsque ces informations sont complétées, le donneur d'ouvrage passe à la page suivante en cliquant sur le bouton « Suivant ». À noter que la sélection « Français et Anglais » permet de saisir deux documents distincts et ainsi permettre aux fournisseurs de commander une seule des deux versions, donc diminuer le coût du document.

### *7.1.5.2 Étape 2 – Données relatives à l'achat de l'avis*

L'utilisateur sélectionne le mode de transmission du document parmi les choix proposés, soit : Téléchargement, Messagerie (Purolator), Télécopieur et Saisie dans un formulaire. Il est à noter que le mode de transmission est celui qui sera utilisé pour fournir le document au SEAO.

Le système supporte désormais la transmission de documents via clé USB. Dans le cas de documents de type échantillon, la clé USB pourra être reproduite au même titre que les CD et DVD.

S'il s'agit d'un ou plusieurs documents de type plan ou devis, ils seront vendus séparément aux fournisseurs, qu'ils soient transmis au SEAO via clé USB ou non.

L'utilisateur complète également les détails du document à joindre, soit le support du document original, les dimensions du document, la signature numérique et l'impression. Tous les champs sont répétés pour chaque langue du document.

#### *Dimensions du document*

Voici quelques précisions sur les dimensions de plans acceptés dans le même document par le SEAO. Toutes les pages du plan doivent être de même dimension. Il n'est pas permis de spécifier une taille supérieure à 11x17 po pour un plan en couleur..

Si, par exemple, l'utilisateur veut annexer un document plan de 4 pages, dont les formats varient d'une fraction de pouce entre chaque page, on arrondit le format comme suit:

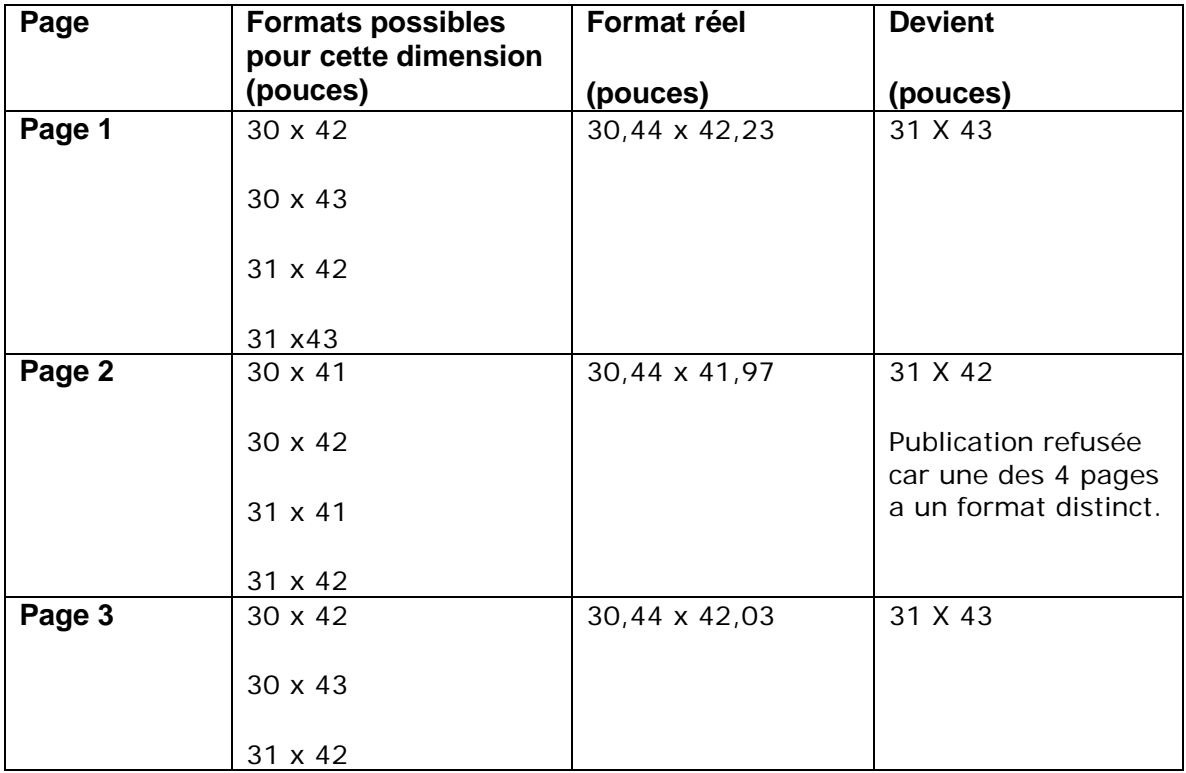

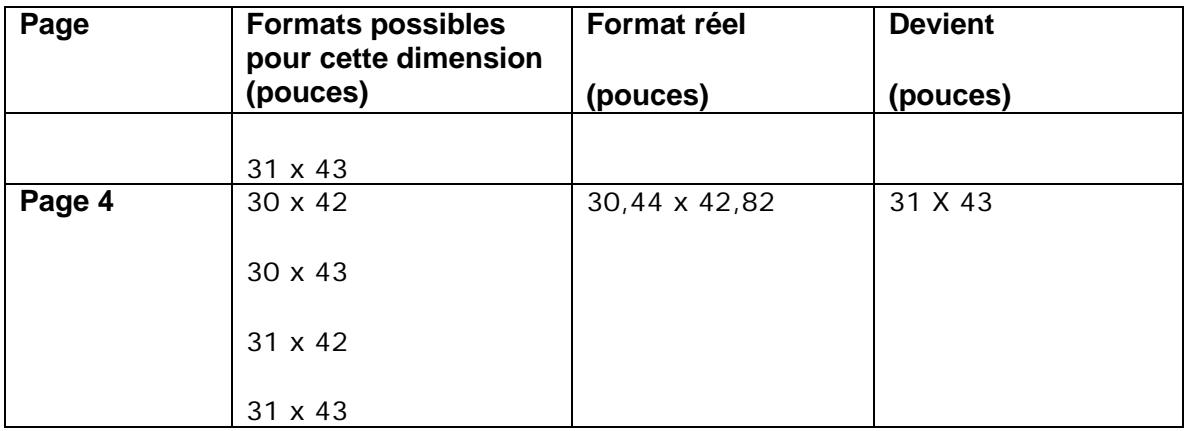

Il est important de bien choisir la dimension des devis et des plans parmi les dimensions disponibles. La dimension « Autre » ne devrait être utilisée que pour entrer des mesures spécifiques non disponibles dans les formats présentés.

#### *Signatures numériques*

L'utilisateur indique si le document contient des signatures numériques. Une signature visuelle à l'intérieur du document n'est pas considérée comme une signature numérique.

Afin de vérifier s'il s'agit d'une véritable signature numérique, l'utilisateur peut ouvrir son document PDF et vérifier dans la marge de gauche de la fenêtre d'Adobe Reader s'il voit l'icône du stylo.

#### *Porte-documents*

Le donneur d'ouvrage doit indiquer si le document est un porte-document (PDF). Le porte-document PDF contient plusieurs groupes de fichiers, représentés par des icônes dans la marge sur lesquels on peut cliquer pour ouvrir chaque groupe. Le PDF simple, qui ne comporte pas d'icônes dans une marge, n'est pas considéré comme un porte-document.

Le donneur d'ouvrage passe ensuite à la prochaine étape.

### *7.1.5.3 Étape 3 – Transmission du document*

Cette étape dépend de la sélection de l'étape précédente.

**Transmission par téléchargement :** le donneur d'ouvrage doit indiquer le nom du fichier à téléverser à l'aide du bouton « Parcourir » et indiquer le nombre de pages du document en question.

**Transmission par télécopieur :** le donneur d'ouvrage doit indiquer le nombre de pages. Il devra ensuite imprimer la page de confirmation et transmettre le document par télécopieur au numéro indiqué.

**Transmission par la saisie dans un formulaire :** le donneur d'ouvrage doit rédiger directement le document dans l'espace prévu à cet effet.

**Transmission par messagerie :** le donneur d'ouvrage doit indiquer l'adresse de cueillette des documents ainsi que le nombre de pages. Il devra ensuite imprimer la page de confirmation et la joindre à son document imprimé qu'il remettra à la messagerie Purolator qui passera ramasser le document. L'adresse de destination sera indiquée sur la page de confirmation.

Lorsque cette saisie est terminée, l'utilisateur doit cliquer sur le bouton « Suivant ». Le formulaire de confirmation (ou de transmission, selon le cas) est affiché.

### *7.1.5.4 Étape 4 – Confirmer l'annexion du document*

Les données relatives au document ou à l'addenda qui vient d'être ajouté sont affichées. Si, pour une langue choisie, le mode de transmission est par messagerie ou par télécopie, le donneur d'ouvrage voit l'adresse d'expédition. Une note mentionne également que cette page doit être imprimée pour être jointe au document ou à l'addenda lors de son envoi par messagerie ou par télécopie.

Après s'être assuré de la conformité des informations, l'utilisateur appuie sur le bouton « Terminer ». Il est alors redirigé à la page d'ajout de documents où il peut :

- S'assurer que son nouveau document est bien dans la liste des documents relatifs à son avis;
- Ajouter un autre document via le bouton « Ajouter un document »;
- Supprimer un document via le bouton « Supprimer »;
- Visualiser un document qui a été téléchargé en cliquant sur le nom du document.

Dans le cas où le mode transmission sélectionné était « Messagerie Purolator» une étiquette d'envoi sera transmise au donneur d'ouvrage par courriel dans un délai maximal d'une heure.

### **7.1.6 Invitations**

Dans le cas d'un avis d'appel d'offre sur invitation, le donneur d'ouvrage passe ensuite à l'étape « Invitations » afin de déterminer les fournisseurs qu'il souhaite inviter à soumissionner sur l'avis.

Pour ce faire, l'utilisateur peut procéder soit en recherchant un fournisseur abonné au SEAO ou en saisissant un fournisseur dans un formulaire.

Tant que l'avis est en brouillon, le donneur d'ouvrage peut ajouter des fournisseurs de la liste. Dès la publication de l'avis, les invitations seront envoyées aux fournisseurs présents dans la liste de fournisseurs invités.

Le donneur d'ouvrage pourra continuer d'ajouter des fournisseurs dans la liste une fois l'avis publié. Dans ce cas, lors de la sauvegarde il devra confirmer qu'il veut bien envoyer les invitations aux fournisseurs ajoutés maintenant.

#### *Rechercher un fournisseur abonné au SEAO*

La recherche de fournisseurs par nom d'organisation ou encore à l'aide du courriel d'un utilisateur actif de l'organisation permet au donneur d'ouvrage de trouver les fournisseurs comportant le nom et/ou le courriel saisis.

Le donneur d'ouvrage peut inscrire le nom à rechercher dans la case prévue à cet effet et indiquer, à la case « Avec » (menu déroulant), comment prendre en considération le nom dans la recherche.

Le donneur d'ouvrage peut inscrire l'adresse courriel à rechercher dans la case prévue à cet effet.

Le donneur d'ouvrage clique sur le bouton « Rechercher » pour faire afficher les résultats parmi lesquels il pourra ensuite faire sa sélection via le bouton « Sélectionner ».

#### *Ajouter un fournisseur dans un formulaire*

Après avoir effectué une recherche de fournisseur, le donneur d'ouvrage se voit offrir d'ajouter un fournisseur à la liste des fournisseurs invités en le saisissant dans un formulaire.

Le donneur d'ouvrage accède au formulaire en appuyant sur le bouton « Ajouter un fournisseur » de la page « Rechercher à l'aide du courriel ». Il doit ensuite saisir l'adresse courriel du fournisseur à ajouter (les autres champs sont facultatifs) puis appuyer sur le bouton « Ajouter ».

#### *Supprimer un fournisseur*

Tant que l'avis est en brouillon, le donneur d'ouvrage peut supprimer des fournisseurs de la liste. Lorsque l'avis est publié, seul le service à la clientèle pourra supprimer un fournisseur de cette liste qui a reçu l'invitation, s'il n'a pas acheté les documents. Si un fournisseur est supprimé de la liste, alors ce fournisseur ne pourra plus consulter l'avis.

### **7.1.7 Marge et modalités**

La page « Marge préférentielle et modalités d'adjudication du contrat » permet au donneur d'ouvrage d'indiquer si son avis impose un système d'assurance qualité et si des spécifications liées au développement durable et à l'environnement sont demandées.

Cette page n'est pas disponible pour les donneurs d'ouvrage du monde municipal.

Le donneur d'ouvrage doit aussi sélectionner la modalité d'adjudication du contrat parmi les choix suivants (les choix peuvent être différents selon la nature de l'avis) :

- Prix le plus bas
- Niveau minimal de qualité et prix le plus bas
- Prix ajusté le plus bas (meilleur qualité-prix)
- Note finale de qualité la plus élevée
- Valeur économique pondérée la plus élevée (rendement énergétique)
- Prix le plus élevé

### **7.1.8 Résumé de l'avis**

La page « Résumé » permet au donneur d'ouvrage qui a complété toutes les étapes d'un avis de le visualiser tel qu'il apparaîtra aux fournisseurs dans le SEAO.

Les données qui ne seront pas affichées lors de la consultation de l'avis par les fournisseurs sont regroupées au bas de la page dans une zone colorée.

Le donneur d'ouvrage peut ainsi valider l'avis en entier avant d'en demander la publication.

### **7.1.9 Publier un avis**

Le donneur d'ouvrage demande la publication de l'avis sélectionné en cliquant sur le bouton « Publier » à partir de l'un des deux emplacements suivants :

- Page « Liste de mes avis », après avoir sélectionné l'avis désiré au statut brouillon dans la liste grâce au radio-bouton situé à gauche de l'avis.
- Au bas de la page « Résumé » d'un avis au statut brouillon.

En appuyant sur le bouton « Publier », il peut arriver que le système informe l'utilisateur que des erreurs existent dans son avis. Le système affiche alors la page où existe l'erreur et l'utilisateur est appelé à la corriger sur-le-champ. Il peut par la suite publier son avis en cliquant sur le bouton « Publier » et est ensuite redirigé vers l'écran « Liste de mes avis ».

Quatre (4) statuts d'avis sont possibles selon que :

- Le donneur d'ouvrage ne possède pas le droit d'approbation de la demande de publication, alors le statut devient « En demande d'approbation ». Son coordonnateur doit approuver la publication.
- L'avis contient uniquement des documents téléchargés, alors le statut devient « En attente de publication par CGI ».
- L'avis contient au moins un document envoyé par télécopieur ou par messagerie, alors le statut devient « En attente de réception de documents ». Une fois les documents reçus le statut deviendra « En attente de publication par CGI ».
- L'avis est distribué par le donneur d'ouvrage exclusivement et ne contient aucun document, alors le statut de l'avis devient « Publié ».

#### *Délais de publication*

Dans le cas où la publication n'est pas demandée en différé, les délais de publication sont les suivants, calculés dès la réception des documents par CGI : 4 heures pour les devis et 8 heures pour les plans.

Si le donneur d'ouvrage avait demandé une publication en différé de l'avis, une validation sera faite au moment de la publication afin de vérifier si le délai demandé est adéquat selon le(s) document(s) annexés (s'il y a lieu).

Comme le délai de publication en différé accepté varie en fonction du ou des modes de transmission des documents, la validation de ce champ est différente :

- **Messagerie :** doit être au moins quatre (4) jours ouvrables dans le futur
- **Téléchargement :** doit être au moins trois (3) jours ouvrables dans le futur
- **Pas de document** : doit être au moins un (1) jour ouvrable dans le futur.

## **7.2 Créer un document normatif**

Maintenant, ce ne sont plus seulement les donneurs d'ouvrages du monde municipal qui ont accès à créer un document normatif mais tous les donneurs d'ouvrage.

Ce type d'avis a pour objectif d'éviter au donneur d'ouvrage d'inclure un document dans chacune de ses publications d'appel d'offre où il est requis. Par contre, il est à noter qu'il doit être mentionné dans chacun de ces avis, dans lesquels sera créé un lien hypertexte acheminant à ce document.

Pour ce faire, le donneur d'ouvrage doit cocher la nouvelle condition dans son avis d'appel d'offres : « Le fournisseur doit posséder le document normatif de l'organisation. Ce document est accessible via le numéro SEAO *numéro* ». Cette nouvelle condition a été ajoutée à l'étape « Conditions » lors de la saisie d'un avis d'appel d'offres et elle sera accessible seulement si le donneur d'ouvrage a préalablement saisi un avis de type « Document normatif » dans son compte. Le numéro de référence SEAO dans la condition sera automatiquement inscrit, soit celui de l'avis normatif actif. Les soumissionnaires pourront, au besoin, cliquer sur le lien du numéro de projet afin d'accéder au document normatif.

La sélection du sous-menu « Saisir un document normatif », dans le menu principal « Mes avis », amène l'utilisateur au premier écran de la saisie d'un avis de type document normatif.

Une série d'étapes permet à l'utilisateur de compléter les informations nécessaires à la création de son document. La majorité de ces étapes étant identiques à celle de la création d'un avis, veuillez-vous référer à la section [7](#page-28-0)  [ci-dessus](#page-28-0) « Saisir un nouvel avis » pour avoir plus d'information sur les pages ou les actions suivantes :

- **Description :** Permet de saisir la description et les mots-clés de l'avis.
- **Documents :** Permet d'annexer des documents à un avis.
- **Résumé :** Permet de visualiser l'avis tel qu'il apparaîtra aux fournisseurs dans le SEAO.

### **7.2.1 Information**

La page « Information » permet de saisir l'ensemble des informations de base relative à l'avis.

#### *Information*

**Numéro de l'avis :** Numéro choisi par le donneur d'ouvrage pour cet avis Il peut être composé de chiffres et de lettres. Le même numéro ne peut être utilisé qu'une seule fois par organisation.

**Titre de l'avis :** Titre qui apparaîtra sur l'avis, dans les listes d'avis et dans les résultats de recherche.

**Type de l'avis :** Le type ne peut pas être modifié, il est fixé à « Documents normatifs ».

#### *Limite de validité du document normatif*

**Date limite :** L'utilisateur doit indiquer la date limite de validité du document normatif. La date peut-être choisie à l'aide d'un calendrier. La date limite doit être plus grande ou égale à la date du jour.

#### *Responsable*

**Contacts :** L'utilisateur doit choisir le nom de la ou des personne(s) de l'organisation à contacter par les fournisseurs en cas de questions sur cet avis.

**Publication des informations d'un contact :** L'utilisateur doit indiquer, via la case à cocher, s'il faut diffuser le nom du ou des responsable(s).

**Informations à diffuser :** L'utilisateur doit choisir, à l'aide des cases à cocher, l'information qui doit être diffusée sur le ou les contacts (adresse, courriel, téléphone, télécopieur). Si l'adresse est diffusée, il est obligatoire de sélectionner une des adresses de l'organisation.

**Afficher la liste des fournisseurs ayant commandé les documents reliés à l'avis** : Case à cocher permettant de diffuser ou non la liste des fournisseurs qui ont commandé cet avis. Ce champ n'est pas affiché pour les donneurs d'ouvrages du monde municipal.

#### *Être averti par courriel*

**Lors de la publication** : Cette option permet à l'utilisateur d'indiquer s'il souhaite recevoir automatiquement un courriel lors de la publication de l'avis. Ce courriel contiendra un hyperlien permettant de consulter directement l'avis.

**Lors d'une commande :** Cette option permet à l'utilisateur de préciser s'il souhaite recevoir par courriel l'identité des fournisseurs qui commandent les documents reliés à l'avis. Cet envoi se fera pour chaque commande ou encore à chaque jour, selon le bouton radio sélectionné.

Par contre, pour que l'envoi s'effectue, le donneur d'ouvrage doit avoir indiqué qu'il désire publier la liste des commandes (pour les avis du monde non municipal) et le fournisseur doit avoir indiqué d'apparaitre à la liste des commandes (pour les avis du monde municipal).

**Lors de la réception des documents :** Cette option permet à l'utilisateur d'indiquer s'il souhaite être informé de la réception par l'imprimeur des documents envoyés par messagerie Purolator.

**Lors de la fermeture prochaine** : Cette option permet à l'utilisateur d'indiquer s'il souhaite recevoir un rappel deux (2) jours avant la fermeture de son avis.

## **7.3 Saisir le résultat d'un contrat de gré à gré**

La sélection du sous-menu « Saisir un contrat de gré à gré », dans le menu principal « Mes avis », amène l'utilisateur au premier écran de la saisie d'un contrat de gré à gré.

Une série d'étapes permet à l'utilisateur de compléter les informations nécessaires à la création de son contrat. La majorité de ces étapes étant identiques à celle de la création d'un avis, veuillez-vous référer à la section [7](#page-28-0)  [ci-dessus](#page-28-0) « Saisir un nouvel avis » pour avoir plus d'information sur les pages ou les actions suivantes :

- **Description :** Permet de saisir la description et les mots-clés de l'avis.
- **Classification** : Permet de saisir une ou plusieurs classifications UNSPSC (United Nations Standard Products and Services Code).
- **Résumé :** Permet de visualiser l'avis tel qu'il apparaîtra aux fournisseurs dans le SEAO.

### **7.3.1 Information**

La page « Information » permet de saisir l'ensemble des informations de base relative à l'avis.

#### *Information*

**Numéro du contrat :** Numéro choisi par le donneur d'ouvrage pour l'avis Il peut être composé de chiffres et de lettres. Le même numéro ne peut être utilisé qu'une seule fois par organisation.

**Titre du contrat :** Titre qui apparaîtra sur l'avis, dans les listes d'avis et dans les résultats de recherche. Le titre doit être le plus descriptif possible car il sert aussi au SEAO pour proposer des suggestions de catégories et de classifications UNSPSC (United Nations Standard Products and Services Code).

**Type du contrat :** Le type ne peut pas être modifié, il est fixé à « Attribution de contrat de gré à gré ».

**Nature du contrat :** L'utilisateur doit faire un choix parmi les différentes natures du contrat influençant les classifications et catégories disponibles :

- Approvisionnement (biens);
- services (de nature technique ou professionnels);
- travaux de construction;
- concession;
- vente de biens meubles;
- vente de biens immeubles;
- autre.

**Catégorie :** L'utilisateur doit choisir une catégorie pour son avis parmi une liste qui varie en fonction de la nature du contrat sélectionnée. La catégorie doit être sélectionnée dans une liste déroulante. Une seule catégorie peut être sélectionnée pour un avis donné. Si la nature du contrat est modifiée après la sélection d'une catégorie, une nouvelle catégorie devra être sélectionnée.

Veuillez noter que les suggestions de catégorie en fonction du titre de l'avis ont été supprimées.

Il est à noter aussi que la catégorie « Travaux de construction » est maintenant éclatée en 3 sous-catégories :

- Bâtiments;
- Ouvrages de génie civil;
- Autres travaux de construction.

#### *Attribution du contrat*

**Date d'adjudication :** L'utilisateur doit indiquer la date à laquelle le contrat a été attribué. La date peut être choisie à l'aide d'un calendrier. . La date doit être plus petite que la date du jour.

#### *Régions*

**Régions de livraison :** Permet d'identifier la ou les régions où les biens visés par le contrat doivent être livrés ou dans le cas d'un contrat de service, où ceux-ci seront rendus.

**Exception à un ou des accords applicables :** L'utilisateur doit cocher cette case et indiquer la raison lorsqu'il y a une exception connue pour ne pas choisir un accord qui aurait dû l'être. L'hyperlien « Description des exceptions » ouvre une page d'information sur les différentes exceptions. Cette information ne sera ensuite visible que par l'équipe de surveillance des accords du Secrétariat du Conseil du trésor.

#### *Responsable*

**Contacts :** L'utilisateur doit choisir le nom de la ou des personne(s) de l' organisation à contacter par les fournisseurs en cas de questions sur cet avis.

**Publication des informations d'un contact :** L'utilisateur doit indiquer, via la case à cocher, s'il faut diffuser le nom du ou des responsable(s).

**Informations à diffuser :** L'utilisateur doit choisir, à l'aide des cases à cocher, l'information qui doit être diffusée sur le contact (adresse, courriel, téléphone, télécopieur). Si l'adresse est diffusée, il est obligatoire de sélectionner une des adresses de l'organisation.

### **7.3.2 Fournisseur**

La page « Fournisseur » permet de sélectionner le fournisseur retenu pour le contrat gré à gré.

Pour compléter l'information requise au tableau, l'utilisateur, peut procéder en choisissant l'une des trois (3) options décrites plus bas.

Selon la nature du contrat, pour les approvisionnements et les services, l'utilisateur doit indiquer si c'est un contrat à commandes ou un contrat à exécution sur demande.

Le donneur d'ouvrage saisit d'abord les informations à diffuser concernant le fournisseur du contrat :

- le fournisseur:
- le montant soumis;
- l'admissibilité et conformité;
- le montant du contrat;
- l'option de renouvellement;
- le montant total de la dépense prévue, incluant les options de renouvellement (s'il y a lieu).

Par la suite, les donneurs d'ouvrage du monde municipal doivent saisir le prix de l'estimé pour les contrats de 100 000\$ et plus.

Les donneurs d'ouvrage du monde non municipal, eux, doivent sélectionner le type d'adjudicataire et pour certains types, sélectionner la disposition de la loi ou de l'un des règlements en vertu de laquelle ou duquel le contrat a été attribué.

#### *Sélectionner le fournisseur parmi la liste des fournisseurs fréquents*

Le donneur d'ouvrage peut sélectionner un fournisseur parmi sa liste de fournisseurs fréquents. Cette liste permet de conserver et d'utiliser facilement l'information sur les fournisseurs fréquemment utilisés par le donneur d'ouvrage pour la saisie de résultats ou d'invitations.

Si la liste contient le fournisseur désiré, il suffit de le sélectionner à l'aide du bouton radio et de cliquer sur le bouton « Sélectionner ».

Si la liste est vide, le donneur d'ouvrage pourra y ajouter des fournisseurs lors de ses prochaines sélections de fournisseurs ou de soumissionnaires en cochant la case « Enregistrer ce fournisseur dans vos fournisseurs fréquents » (voir les autres méthodes pour ajouter des fournisseurs). Utiliser le bouton « annuler » pour retourner à la page précédente et utiliser une autre méthode pour ajouter le fournisseur.

#### *Rechercher le fournisseur à partir des fournisseurs abonnés au SEAO*

La recherche de fournisseurs par nom d'organisation permet au donneur d'ouvrage de trouver les fournisseurs comportant le ou les noms saisis.

Le donneur d'ouvrage saisit le nom à rechercher dans la case prévue à cet effet et indique, à la case « Avec » (menu déroulant), comment prendre en considération le nom dans la recherche.

Le donneur d'ouvrage clique sur le bouton « Rechercher » pour faire afficher les résultats parmi lesquels il pourra ensuite faire sa sélection via le bouton « Sélectionner ».

Le donneur d'ouvrage se verra également offrir la possibilité d'enregistrer le(s) fournisseur(s) sélectionné(s) à sa liste de fournisseurs fréquents via la case à cocher située au-dessus du bouton « Sélectionner ».

#### *Supprimer un fournisseur sélectionné*

Le donneur d'ouvrage peut supprimer un fournisseur en le sélectionnant et en cliquant sur le bouton « Supprimer ». Il est nécessaire de supprimer le fournisseur si on désire le remplacer par un autre.

## **7.4 Saisir le résultat d'un contrat conclu suite à un appel d'offre sur invitation**

La sélection du sous-menu « Saisir le résultat d'un contrat conclu suite à un appel d'offre sur invitation », dans le menu principal « Mes avis », amène l'utilisateur au premier écran de la saisie d'un avis de ce type.

**IMPORTANT :** Si l'avis d'appel d'offre sur invitation a été ajouté sur le SEAO, il faut entrer les résultats directement dans cet avis (via la « Liste de mes avis ») et non pas par le sous-menu « Saisir le résultat d'un contrat conclu suite à un appel d'offres sur invitation.

Dans le cas où l'avis d'appel d'offre sur invitation n'avait pas été ajouté sur le SEAO, une série d'étapes permet à l'utilisateur de compléter les informations nécessaires à la création de ses résultats. La majorité de ces étapes étant identiques à celle de la création d'un avis, veuillez-vous référer à la section [7](#page-28-0)  [ci-dessus](#page-28-0) « Saisir un nouvel avis » pour avoir plus d'information sur les pages ou les actions suivantes :

- **Description** : Permet de saisir la description et les mots-clés de l'avis.
- **Classification** : Permet de saisir une ou plusieurs classifications UNSPSC (United Nations Standard Products and Services Code).
- **Résumé** : Permet de visualiser l'avis tel qu'il apparaîtra aux fournisseurs dans le SEAO.

### **7.4.1 Information**

La page « Information » permet de saisir l'ensemble des informations de base relative à l'avis.

#### *Identification*

**Numéro du contrat :** Numéro choisi par le donneur d'ouvrage pour l'avis. Il peut être composé de chiffres et de lettres. Le même numéro ne peut être utilisé qu'une seule fois par organisation.

**Titre du contrat :** Titre qui apparaîtra sur l'avis, dans les listes d'avis et dans les résultats de recherche. Le titre doit être le plus descriptif possible car il sert aussi au SEAO pour proposer des suggestions de classifications UNSPSC (United Nations Standard Products and Services Code).

**Type du contrat :** Le type ne peut pas être modifié, il est fixé à « Adjudication suite à un appel d'offres sur invitation ».

**Nature de contrat :** L'utilisateur doit faire un choix parmi les différentes natures du contrat influençant les classifications et catégories disponibles :

- Approvisionnement (biens);
- services (de nature technique ou professionnels);
- travaux de construction;
- concession;
- vente de biens meubles;
- vente de biens immeubles;

• autre.

**Catégorie :** L'utilisateur doit choisir une catégorie pour son avis parmi une liste qui varie en fonction de la nature du contrat sélectionnée. La catégorie doit être sélectionnée dans une liste déroulante. Une seule catégorie peut être sélectionnée pour un avis donné. Si la nature du contrat est modifiée après la sélection d'une catégorie, une nouvelle catégorie devra être sélectionnée.

Veuillez noter que les suggestions de catégorie en fonction du titre de l'avis ont été supprimées.

Il est à noter aussi que la catégorie « Travaux de construction » est maintenant éclatée en 3 sous-catégories :

- Bâtiments;
- Ouvrages de génie civil;
- Autres travaux de construction.

#### *Adjudication du contrat*

**Date d'adjudication :** L'utilisateur doit indiquer la date à laquelle le contrat a été adjugé. La date peut être choisie à l'aide d'un calendrier. La date doit être plus petite que la date du jour.

#### *Régions*

**Régions de livraison :** Permet d'identifier la ou les régions où les biens visés par le contrat doivent être livrés ou dans le cas d'un contrat de service, où ceux-ci seront rendus.

**Exception à un ou des accords applicables :** L'utilisateur doit cocher cette case et indiquer la raison lorsqu'il y a une exception connue pour ne pas choisir un accord qui aurait dû l'être. L'hyperlien « Description des exceptions » ouvre une page d'information sur les différentes exceptions. Cette information ne sera ensuite visible que par l'équipe de surveillance des accords du Secrétariat du Conseil du trésor.

#### *Responsable*

**Contacts :** L'utilisateur doit choisir le nom de la ou des personne(s) de l'organisation à contacter par les fournisseurs en cas de questions sur cet avis.

**Publication des informations d'un contact :** L'utilisateur doit indiquer, via la case à cocher, s'il faut diffuser le nom du ou des responsable(s).

**Informations à diffuser :** L'utilisateur doit choisir, à l'aide des cases à cocher, l'information qui doit être diffusée sur le contact (adresse, courriel,

téléphone, télécopieur). Si l'adresse est diffusée, il est obligatoire de sélectionner une des adresses de l'organisation.

### **7.4.2 Fournisseur**

La page « Fournisseur » permet de sélectionner le ou les fournisseurs ayant soumissionnés ou qui sont retenus pour le contrat d'appel d'offre sur invitation.

Pour compléter l'information requise au tableau, l'utilisateur, peut procéder en choisissant l'une des trois (3) options décrites plus bas.

Le donneur d'ouvrage saisit d'abord les informations à diffuser concernant le ou les fournisseurs du contrat :

- le fournisseur:
- le montant soumis;
- l'admissibilité et la conformité (pour le monde municipal);
- l'adjudicataire
- le montant du contrat;
- l'option de renouvellement;
- le montant total de la dépense prévue incluant les options de renouvellement s'il y a lieu.

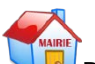

Par la suite, les donneurs d'ouvrage du monde municipal doivent saisir le prix de l'estimé pour les contrats de 100 000\$ et plus.

Les donneurs d'ouvrage du monde non municipal, eux, doivent sélectionner le type d'adjudicataire et pour certains types, sélectionner la disposition de la loi ou de l'un des règlements en vertu de laquelle ou duquel le contrat a été attribué.

#### *Sélectionner le fournisseur parmi la liste des fournisseurs fréquents*

Le donneur d'ouvrage peut sélectionner un fournisseur parmi sa liste de fournisseurs fréquents. Cette liste permet de conserver et d'utiliser facilement l'information sur les fournisseurs fréquemment utilisés par le donneur d'ouvrage pour la saisie de résultats ou d'invitations.

Si la liste contient le fournisseur désiré, il suffit de le sélectionner à l'aide du bouton radio et de cliquer sur le bouton « Sélectionner ».

Si la liste est vide, le donneur d'ouvrage pourra y ajouter des fournisseurs lors de ses prochaines sélections de fournisseurs ou de soumissionnaires en cochant la case « Enregistrer ce fournisseur dans vos fournisseurs fréquents » (voir les autres méthodes pour ajouter des fournisseurs). Utiliser le bouton

« annuler » pour retourner à la page précédente et utiliser une autre méthode pour ajouter le fournisseur.

#### *Rechercher le fournisseur à partir des fournisseurs abonnés au SEAO*

La recherche de fournisseurs par nom d'organisation permet au donneur d'ouvrage de trouver les fournisseurs comportant le ou les noms saisis.

Le donneur d'ouvrage saisit le nom à rechercher dans la case prévue à cet effet et indique, à la case « Avec » (menu déroulant), comment prendre en considération le nom dans la recherche.

Le donneur d'ouvrage clique sur le bouton « Rechercher » pour faire afficher les résultats parmi lesquels il pourra ensuite faire sa sélection via le bouton « Sélectionner ».

Le donneur d'ouvrage se verra également offrir la possibilité d'enregistrer le(s) fournisseur(s) sélectionné(s) à sa liste de fournisseurs fréquents via la case à cocher située au-dessus du bouton « Sélectionner ».

En cas d'erreur, utiliser le bouton « annuler » pour retourner à la page précédente et utiliser une autre méthode pour ajouter le fournisseur.

#### *Ajouter le fournisseur à l'aide d'un formulaire*

La saisie de l'adresse courriel dans le formulaire prévu à cet effet permet au donneur d'ouvrage d'ajouter un fournisseur.

Le donneur d'ouvrage accède au formulaire en appuyant sur le bouton « Ajouter un fournisseur » de la page « Rechercher à l'aide du courriel ». Il doit ensuite saisir l'adresse courriel du fournisseur à ajouter (les autres champs sont facultatifs) puis appuyer sur le bouton « Ajouter ».

En cas d'erreur, utiliser le bouton « annuler » pour retourner à la page précédente et utiliser une autre méthode pour ajouter le fournisseur.

#### *Supprimer un fournisseur sélectionné*

Le donneur d'ouvrage peut supprimer un des fournisseurs de la liste en le sélectionnant et en cliquant sur le bouton « Supprimer ».

## **7.5 Transférer en lots des contrats de gré à gré ou appels d'offres sur invitation**

La sélection du sous-menu « Transférer en lot des contrats de gré à gré ou appels d'offres sur invitation » dans la page « Liste de mes avis » amène l'utilisateur à l'écran d'import en lots.

Cette section est disponible seulement aux utilisateurs en ayant fait la demande auprès du service à la clientèle.

Cette page permet d'importer dans le SEAO des résultats d'adjudication pour des contrats gré à gré ou pour des appels d'offres sur invitation. L'import consiste à sélectionner un fichier XML comportant les données nécessaires à la création des avis dans un format prédéfini. Le format utilisé est transmis et expliqué par le service à la clientèle aux utilisateurs pouvant utiliser cette fonctionnalité. Cette méthode permet d'éviter la saisie manuelle dans les écrans du site.

La page permet de saisir les informations nécessaires à l'import :

**Fichier XML :** L'utilisateur doit parcourir les répertoires de son poste de travail pour choisir le fichier à importer.

**Responsable :** L'utilisateur doit choisir le nom de la ou des personnes de son organisation à contacter par les fournisseurs en cas de questions sur cet avis.

**Publication des informations d'un contact :** L'utilisateur doit indiquer, via la case à cocher, s'il faut diffuser le nom du ou des responsable(s).

**Informations à diffuser :** L'utilisateur doit choisir, à l'aide des cases à cocher, l'information qui doit être diffusée sur le contact (adresse, courriel, téléphone, télécopieur). Si l'adresse est diffusée, il est obligatoire de sélectionner une des adresses de l'organisation.

**Publier directement les avis valides :** L'utilisateur doit cocher cette case s'il désire que le système mette les avis valides au statut « Publié » directement lors de l'import. Si la case n'est pas cochée, les avis seront au statut « Brouillon » pour permettre leur validation et leur publication manuellement par les écrans du site.

**Supprimer les avis invalides :** L'utilisateur doit cocher cette case s'il désire que les avis invalides ne soient pas importés. Si la case n'est pas cochée, ils seront quand même ajoutés au statut « Brouillon » pour permettre leur correction et leur publication manuellement par les écrans du site.

## **7.6 Importer en lots des résultats d'ouverture et d'adjudication**

La sélection du sous-menu « Importer en lot des résultats d'ouverture et d'adjudication » dans la page « Mes avis » amène l'utilisateur à l'écran d'import en lots.

Cette section est disponible seulement aux utilisateurs en ayant fait la demande auprès du service à la clientèle.

Cette page permet d'importer dans le SEAO des résultats d'ouverture et d'adjudication. L'import consiste à sélectionner un fichier XML comportant les données nécessaires à la création des avis dans un format prédéfini. Le format utilisé est transmis et expliqué par le service à la clientèle aux utilisateurs pouvant utiliser cette fonctionnalité. Cette méthode permet d'éviter la saisie manuelle dans les écrans du site.

La page permet de saisir les informations nécessaires à l'import :

**Fichier XML :** L'utilisateur doit parcourir les répertoires de son poste de travail pour choisir le fichier à importer.

**Publier directement les résultats valides :** L'utilisateur doit cocher cette case s'il désire que le système mette les avis valides au statut « Publié » directement lors de l'import. Si la case n'est pas cochée, les résultats seront au statut « Brouillon » pour permettre leur validation et leur publication manuellement par les écrans du site.

**Supprimer les résultats invalides :** L'utilisateur doit cocher cette case s'il désire que les résultats invalides ne soient pas importés. Si la case n'est pas cochée, ils seront quand même ajoutés au statut « Brouillon » pour permettre leur correction et leur publication manuellement par les écrans du site.

### **7.7 Saisir des résultats d'achats mandatés ou d'un regroupement d'organismes**

La sélection du sous-menu « Saisir des résultats d'achats mandatés ou d'un regroupement d'organismes », dans le menu principal « Mes avis », amène l'utilisateur au premier écran de la saisie d'un avis d'adjudication pour achats mandatés.

Une série d'étapes permet à l'utilisateur de compléter les informations nécessaires à la création de l'avis d'adjudication. Certaines de ces étapes étant identiques à celle de la création d'un avis, veuillez-vous référer à la section [7](#page-28-0) 

[ci-dessus](#page-28-0) « Saisir un nouvel avis » pour avoir plus d'information sur les pages ou les actions suivantes :

- **Description** : Permet de saisir la description et les mots-clés de l'avis.
- **Résumé** : Permet de visualiser l'avis tel qu'il apparaîtra aux fournisseurs dans le SEAO.

### **7.7.1 Information**

La page « Information » permet de saisir l'ensemble des informations de base relatives à l'avis. L'astérisque désigne toujours un champ obligatoire.

#### *Identification*

**Numéro de référence SEAO de l'avis d'appel d'offres relié à ce contrat** : Le numéro de référence doit correspondre à un avis pour lequel le donneur d'ouvrage a indiqué que les résultats d'adjudication pourraient être saisis par plusieurs organisations. Le donneur d'ouvrage responsable de l'avis peut vous fournir ce numéro.

**Type du contrat :** Le type du contrat est attribué par défaut et ne peut pas être modifié, il est fixé à « Avis d'adjudication pour achats mandatés ».

#### *Responsable*

**Contacts :** L'utilisateur doit choisir le nom de la ou des personne(s) de l'organisation à contacter par les fournisseurs en cas de questions sur cet avis.

**Publication des informations d'un contact :** L'utilisateur doit indiquer, via la case à cocher, s'il faut diffuser le nom du ou des responsable(s)

**Informations à diffuser :** L'utilisateur doit choisir, à l'aide des cases à cocher, l'information qui doit être diffusée sur le contact (adresse, courriel, téléphone, télécopieur). Si l'adresse est diffusée, il est obligatoire de sélectionner une des adresses de l'organisation.

### **7.7.2 Ouverture**

La page « Ouverture » permet au donneur d'ouvrage de saisir les résultats d'ouverture de cet avis d'appel d'offre. Veuillez-vous référer à la section [10 ci](#page-65-0)[dessous](#page-65-0) [« Modifier](#page-65-1) un avis fermé » pour plus de détails sur la saisie des résultats d'ouverture d'un avis.

Le donneur d'ouvrage saisit les informations à diffuser concernant les résultats d'ouverture du contrat :

- le nombre et la description des lots s'il y a lieu;
- $\bullet$  le(s) soumissionnaire(s);
- le(s) montant(s) soumis.

Veuillez noter que cette section sera grisée et non modifiable si les résultats d'ouverture ont déjà été saisis dans l'avis original lié à cet avis d'adjudication pour achats mandatés.

### **7.7.3 Adjudication**

La page « Adjudication » permet au donneur d'ouvrage de saisir les résultats d'adjudication pour cet appel d'offre. Veuillez-vous référer au chapitre [10 ci](#page-65-0)[dessous«](#page-65-0) Modifier un avis fermé » pour la saisie des résultats d'adjudication d'un avis.

Le donneur d'ouvrage saisit les informations à diffuser pour chacun des soumissionnaires :

- l'admissibilité et la conformité;
- l'ARQ valide recue;
- l'adjudicataire;
- le montant du contrat;
- l'option de renouvellement
- le montant total de la dépense incluant les options de renouvellement

Le donneur d'ouvrage indique aussi s'il veut diffuser la conformité. Il sélectionne le statut de l'adjudication, l'endroit où les résultats d'adjudication sont disponibles; la date d'adjudication et finalement l'information sur la réception des ARQ.

## **8.1 Supprimer un avis**

Pour supprimer un avis, l'utilisateur doit se rendre à la page « Liste de mes Avis » et sélectionner l'avis à supprimer grâce au bouton radio situé à gauche de l'avis. Il appuie par la suite sur le bouton « Supprimer ».

### **8.2 Retirer la demande de publication d'un avis**

Lorsqu'un avis a comme statut « En demande de publication par CGI » ou « En attente de réception » et que le traitement de la demande de publication n'est pas débuté, le donneur d'ouvrage peut retirer sa demande de publication. L'avis retournera alors en mode brouillon et pourra être modifié.

L'utilisateur retire la demande de publication d'un avis en sélectionnant l'avis grâce au bouton radio approprié et en appuyant sur le bouton « Retirer la demande de publication » situé au bas de la liste des avis.

Si le traitement de publication est commencé et que l'utilisateur ne peut retirer sa demande de publication via le système, il peut toujours contacter le service à la clientèle.

### **8.3 Demander la publication d'un avis**

Tant qu'un avis est au statut « Brouillon », le donneur d'ouvrage peut en demander la publication en cliquant sur le bouton « Publier » à partir de l'un des deux emplacements suivants :

- Page « Liste de mes avis », après avoir sélectionné l'avis désiré au statut brouillon dans la liste grâce au radio-bouton situé à gauche de l'avis.
- Au bas de la page « Résumé » d'un avis au statut brouillon.

En appuyant sur le bouton « Publier », il peut arriver que le système informe l'utilisateur que des erreurs existent dans son avis. Le système affiche alors la page où existe l'erreur et l'utilisateur est appelé à la corriger sur-le-champ. Il peut par la suite publier son avis en cliquant sur le bouton « Publier » et est ensuite redirigé vers l'écran « Liste de mes avis ».

Quatre (4) statuts d'avis sont possibles selon que :

- Le donneur d'ouvrage ne possède pas le droit d'approbation de la demande de publication, alors le statut devient « En demande d'approbation ». Son coordonnateur doit approuver la publication.
- L'avis contient uniquement des documents téléchargés, alors le statut devient « En attente de publication par CGI ».
- L'avis contient au moins un document envoyé par télécopieur ou par messagerie, alors le statut devient « En attente de réception de documents ». Une fois les documents reçus le statut deviendra « En attente de publication par CGI ».
- L'avis est distribué par le donneur d'ouvrage exclusivement et ne contient aucun document, alors le statut de l'avis devient « Publié ».

Si le donneur d'ouvrage avait demandé une publication en différé de l'avis, une validation sera faite au moment de la publication afin de vérifier si le délai demandé est adéquat selon le(s) document(s) annexés (s'il y a lieu).

Comme le délai de publication accepté varie en fonction du ou des modes de transmission des documents, la validation de ce champ est différente :

- **Messagerie :** doit être au moins quatre (4) jours dans le futur
- **Téléchargement :** doit être au moins trois (3) jours dans le futur
- **Pas de document :** doit être au moins un (1) jour dans le futur

## **9.1 Ajouter un addenda**

Une fois un avis publié, la modification n'en est possible que par la voie d'un addenda, sauf dans le cas de la distribution exclusive des documents où le donneur d'ouvrage distribue les addendas lui-même. Dans ce cas, il lui sera possible de changer uniquement la date limite de réception des offres.

Dans la page « Liste de mes avis », le donneur d'ouvrage clique sur l'hyperlien du numéro de l'avis désiré et est redirigé au sous-menu « Information », semblable à celui de la création d'un avis ou de la modification d'un avis non publié.

Le menu contextuel de gauche comporte toutefois, lorsque l'avis est publié, deux (2) éléments en plus, soit « Addenda » et « Liste des commandes »,

Le donneur d'ouvrage peut publier un addenda seulement dans un avis publié.

Le donneur d'ouvrage peut ajouter un nouvel addenda. Il peut aussi, si l'addenda n'a pas encore été publié, le modifier ou le supprimer.

Le donneur d'ouvrage doit d'abord sélectionner le mode de facturation des addenda. Un mode de paiement est obligatoire lors de la publication de l'addenda. Si le donneur d'ouvrage désire ajouter une carte de crédit pour le paiement des charges, il doit cliquer sur le bouton « Ajouter », sinon il doit sélectionner le compte désiré afin de porter les charges au compte sélectionné et recevoir un état de compte à la fin du mois.

L'ajout d'un addenda se fait en plusieurs étapes :

### **9.1.1 Étape 1 – Identification**

La première étape consiste à appuyer sur le bouton « Ajouter » de la page « Addenda », puis à identifier le document à l'aide de l'écran suivant.

Le donneur d'ouvrage doit spécifier :

- le type d'addenda (Devis, Plan, Échantillon, Devis et plan, Devis et bordereau numérique ou Devis, plan et bordereau numérique);
- le contenu (Amendement, Questions/réponses, Annulation de l'avis[1](#page-60-0));
- le titre:
- la langue de rédaction du document;
- le ou les documents modifiés par l'addenda, soit l'ensemble des documents ou un document en particulier.

Il est à noter que lorsque l'utilisateur publie un addenda de type combiné (exemple : Devis et plan) il n'y a qu'un seul frais de base par fournisseur ayant commandé l'avis (en plus de la tarification par page qui s'applique normalement). Les deux documents seront publiés dans le même délai. Dans le cas de la combinaison « Devis et bordereau numérique », le contenu du bordereau numérique doit être inclus dans le devis.

Le donneur d'ouvrage peut spécifier, s'il le désire, un numéro de bon de commande pour l'addenda afin de faciliter la compréhension de l'état de compte mensuel.

Il peut aussi sélectionner l'option permettant de recevoir une copie de l'addenda lors de la publication. Dans ce cas, des frais seront portés au compte si le document a plus de cinq (5) mégaoctets car la messagerie Purolator devra être utilisée.

Lorsque ces informations sont complétées, si la date de clôture est reportée, le donneur d'ouvrage doit **absolument** cocher l'option « Modifier la date limite de réception des offres » et sélectionner la nouvelle date et heure, au besoin.

### **9.1.2 Étape 2 – Mode de transmission**

La deuxième étape concerne le mode de transmission du document au centre d'impression du SEAO. Les choix possibles sont : Téléchargement, Messagerie (Purolator), Télécopieur et Saisie dans un formulaire. Il est à noter que le mode de transmission est celui qui sera utilisé pour fournir le document au SEAO.

Le système supporte désormais la transmission de documents via clé USB.

Dans le cas de documents de type échantillon, la clé USB pourra être reproduire au même titre que les CD et DVD.

l

<span id="page-60-0"></span><sup>&</sup>lt;sup>1</sup> Sélectionner "Annulation de l'avis" comme contenu s'il s'agit d'une annulation.

S'il s'agit d'un ou plusieurs documents de type plan ou devis, ils seront vendus séparément aux fournisseurs, qu'ils soient transmis au SEAO via clé USB ou non.

L'utilisateur complète également les détails du document à joindre, soit le support du document original, les dimensions du document, la signature numérique et l'impression. Tous les champs sont répétés pour chaque langue du document.

#### *Dimensions du document*

Voici quelques précisions sur les dimensions de plans acceptés dans le même document par le SEAO. Toutes les pages du plan doivent être de même dimension. Il n'est pas permis de spécifier une taille supérieure à 11x17 po pour un plan en couleur..

Si, par exemple, l'utilisateur veut annexer un document plan de 4 pages, dont les formats varient d'une fraction de pouce entre chaque page, on arrondit le format comme suit:

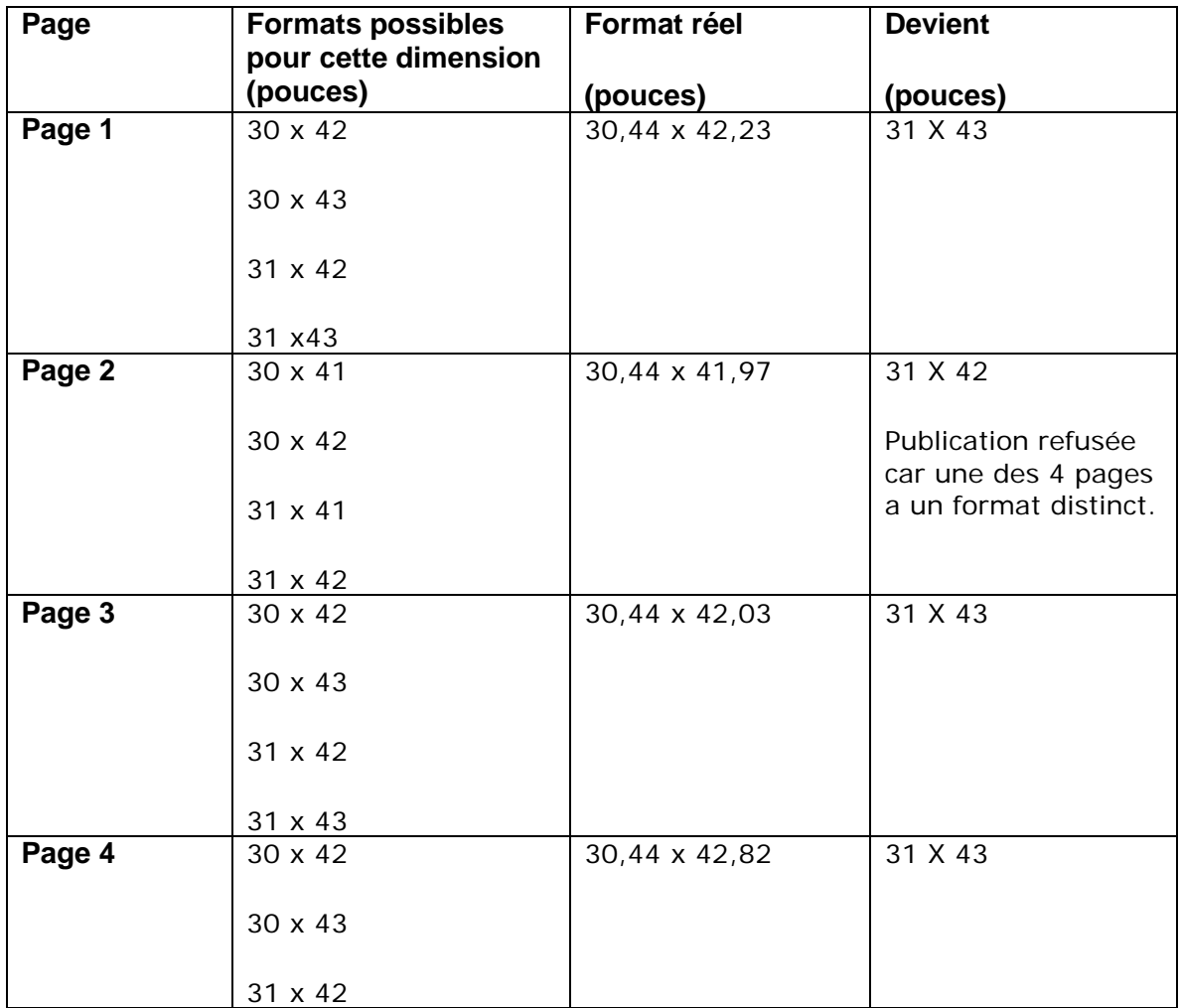

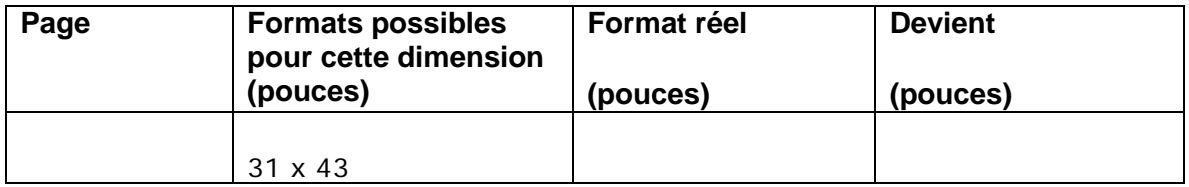

Il est important de bien choisir la dimension des devis et des plans parmi les dimensions disponibles. La dimension « Autre » ne devrait être utilisée que pour entrer des mesures spécifiques non disponibles dans les formats présentés.

#### *Signatures numériques*

L'utilisateur indique si le document contient des signatures numériques. Une signature visuelle à l'intérieur du document n'est pas considérée comme une signature numérique.

Afin de vérifier s'il s'agit d'une véritable signature numérique, l'utilisateur peut ouvrir son document PDF et vérifier dans la marge de gauche de la fenêtre d'Adobe Reader s'il voit l'icône du stylo.

#### *Porte-documents*

Le donneur d'ouvrage doit indiquer si le document est un porte-document (PDF). Le porte-document PDF contient plusieurs groupes de fichiers, représentés par des icônes dans la marge sur lesquels on peut cliquer pour ouvrir chaque groupe. Le PDF simple, qui ne comporte pas d'icônes dans une marge, n'est pas considéré comme un porte-document.

Le donneur d'ouvrage passe ensuite à la prochaine étape.

#### *Couleur*

Il est important de noter que si le donneur d'ouvrage publie son addenda en couleur ses frais d'addenda par page seront plus élevés, voir la grille de tarifs.

### **9.1.3 Étape 3 – Transmission de l'addenda**

Cette étape dépend de la sélection de l'étape précédente.

- **Transmission par téléchargement :** L'utilisateur doit indiquer le nombre de pages et télécharger le document à l'aide du bouton « Parcourir ».
- **Transmission par messagerie (Purolator) :** L'utilisateur doit indiquer l'adresse de cueillette du document ainsi que le nombre de pages. Il est important d'y joindre le formulaire de confirmation du SEAO.
- **Transmission par télécopieur :** L'utilisateur doit indiquer le nombre de pages et télécopier le document au numéro de télécopieur inscrit sur le formulaire de confirmation. Il est important d'y joindre le formulaire de confirmation du SEAO.
- **Transmission par la saisie dans un formulaire :** L'utilisateur doit rédiger directement son document dans l'espace prévu à cet effet.

### **9.1.4 Étape 4 - Confirmer un addenda**

Lorsque l'utilisateur clique sur le bouton « Suivant », la page « Formulaire de confirmation » s'affiche, le donneur d'ouvrage imprime la page et appuie sur le bouton « Terminer ». Il est ensuite redirigé à la page « Addenda » afin d'en demander la publication.

Dans le cas où le mode transmission sélectionné était « Messagerie Purolator» une étiquette d'envoi sera transmise au donneur d'ouvrage par courriel dans un délai maximal d'une heure.

Le statut de l'addenda est alors changé pour le statut « Demande d'approbation », « Attente de publication » ou « Attente de réception de documents » selon le cas.

Si l'addenda est un report de clôture de l'avis, les nouvelles date et heure seront affichées dans l'avis dès lors de la publication de l'addenda.

Si l'addenda est une demande d'annulation de l'avis, alors la date et l'heure de l'annulation seront conservées et l'avis sera annulé dès la publication de l'addenda.

### **9.2 Modifier la date limite de réception des offres**

Sur les avis publiés pour lesquels le donneur d'ouvrage peut créer des addendas, un bouton est disponible près de la date limite de réception des offres. Le bouton « Modifier la date limite » est présent seulement si l'avis contient au moins un document. Ce bouton permet de créer automatiquement un addenda modifiant la date limite de réception des offres pour cet avis. Voir « Ajouter un addenda » pour plus de détails.

### **9.3 Consulter la liste des commandes**

La liste des commandes est disponible par le sous-menu «Liste des commandes» de la section « Mes avis ».

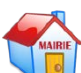

Pour le monde municipal, seuls les fournisseurs ayant acceptés d'être publiés dans cette liste lors de la commande des documents de l'avis y sont présentés.

Les informations présentées dans la page « Liste des commandes » sont, pour chaque fournisseur ayant commandé les documents de l'avis et étant publiés :

- le nom de l'adresse de l'organisation;
- le nom de la personne contact;
- la date et l'heure de la commande;
- les informations concernant la transmission et la réception des addenda.

Pour les donneurs d'ouvrage qui ne sont pas du monde municipal, la diffusion de la liste des fournisseurs ayant commandé les documents reliés à un avis est au choix du donneur d'ouvrage lors de la création de l'avis. Les fournisseurs consultant l'avis publié pourront donc voir cette liste seulement si le donneur d'ouvrage l'a autorisé.

## <span id="page-65-1"></span><span id="page-65-0"></span>**10.1 Saisir les résultats d'ouverture d'un contrat**

Lorsque la date limite d'un avis est atteinte, le statut de l'avis devient fermé. À ce moment, le menu contextuel de gauche comporte deux (2) autres éléments en plus, soit « Ouverture » et « Adjudication ».

La page « Résultats d'ouverture » permet à ce moment aux donneurs d'ouvrage de compléter les résultats d'ouverture des soumissions concernant un avis d'appels d'offres.

La page est disponible à l'aide du sous-menu « Ouverture » sous « Saisir un avis » dans la section « Mes avis ».

Le donneur d'ouvrage saisit les informations à diffuser concernant les résultats d'ouverture du contrat :

- le nombre et la description des lots s'il y a lieu;
- $\bullet$  le(s) soumissionnaire(s);
- le(s) montant(s) soumis.

L'utilisateur, pour compléter l'information requise au tableau, peut procéder en inscrivant ses soumissionnaires à partir des 5 options décrites plus bas.

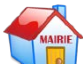

Saisir les informations supplémentaires dans le champ approprié, s'il y a lieu. Prendre note que tous les montants n'incluent pas les taxes, si applicable. Dans le cas du monde municipal, les montants doivent inclure les taxes.

La diffusion de l'adjudication reliée à un avis est au choix du donneur d'ouvrage. Les fournisseurs consultant l'avis fermé pourront donc voir cette page seulement si le donneur d'ouvrage l'a autorisé.

Le système enverra un courriel à l'organisme ayant saisi l'avis lorsqu'un délai de 90 jours suivant la date de saisie sera atteint et que l'avis ne contient pas de résultats d'adjudication publiés. Le courriel rappelle au donneur d'ouvrage de saisir les résultats d'adjudication en lui donnant le no d'avis ainsi qu'un lien direct vers l'avis en question.

Une fois tous les soumissionnaires saisis, ne pas oublier de cliquer sur le bouton « Visualiser » puis « Publier ».

Une fois publiés, les résultats ne peuvent pas être modifiés.

#### *Résultats d'ouverture avec des lots*

Pour utiliser les lots, dans la section assignation des lots, utiliser le lien « Ajouter ou m modifier le(s) lot(s) pour cet avis ». La page « Gestion des lots » s'affichera alors. L'utilisateur doit saisir le nombre de lot dans le champ approprié et cliquer sur «Ajouter» Il est possible de modifier le nom des lots. Cliquer sur le bouton « Sauvegarder ». De retour dans la page de résultats d'ouverture, l'utilisateur peut maintenant, pour chacun des soumissionnaires sélectionné, entrer les montants soumis pour chaque lots. Si un fournisseur n'a pas soumis de montant pour un lot, laisser le champ vide et décocher la case « A soumissionné sur le lot ». Les lots ayant été décochés n'apparaitront pas dans la page d'adjudication.

#### *Import en lots*

Une nouvelle fonctionnalité permettant d'importer en lots via un fichier XML les résultats d'ouverture et d'adjudication pour des avis existants a été ajoutée.

### **10.1.1 Choisir un soumissionnaire**

Le donneur d'ouvrage choisit des soumissionnaires à partir de la liste de ceux qui ont commandé l'avis en appuyant sur le bouton « Sélectionner ». Le bouton « Annuler » permet de retourner à la page des résultats d'ouverture.

### **10.1.2 Rechercher un soumissionnaire**

Le donneur d'ouvrage peut rechercher un soumissionnaire parmi la liste des fournisseurs abonnés au SEAO en cliquant sur le bouton « Rechercher ». Le soumissionnaire sélectionné peut être conservé dans la liste de fournisseurs fréquemment utilisés par le donneur d'ouvrage en cochant la case « Enregistrer ce fournisseur dans vos fournisseurs fréquents » lors de la sélection. Il pourra ainsi être utilisé facilement lors de la saisie de résultats pour d'autres avis.

### **10.1.3 Ajouter un soumissionnaire**

Le donneur d'ouvrage ajoute un soumissionnaire à l'aide du formulaire en appuyant sur le bouton « Ajouter ». Le soumissionnaire saisi peut être conservé dans la liste de fournisseurs fréquemment utilisés par le donneur d'ouvrage en cochant la case « Enregistrer ce fournisseur dans vos fournisseurs fréquents » lors de l'ajout. Il pourra ainsi être sélectionné facilement lors de la saisie de résultats pour d'autres avis.

### **10.1.4 Sélectionner un soumissionnaire**

Le donneur d'ouvrage peut sélectionner un soumissionnaire parmi la liste des fournisseurs fréquents du donneur d'ouvrage. Cette liste permet de conserver et d'utiliser facilement l'information sur les fournisseurs fréquemment utilisés par le donneur d'ouvrage pour la saisie de résultats d'autres avis.

### **10.1.5 Supprimer un soumissionnaire**

Le donneur d'ouvrage peut supprimer un soumissionnaire en le cochant et en cliquant sur « Supprimer »

## **10.2 Saisir les résultats d'adjudication d'un contrat**

Lorsque la date limite d'un avis est atteinte, le statut de l'avis devient fermé. La page « Résultats d'adjudication » permet aux donneurs d'ouvrage de compléter les résultats concernant un avis d'appels d'offres.

La page est disponible à l'aide du sous-menu « Résultats d'adjudication » dans « Saisir un avis » de la section « Mes avis ».

Le donneur d'ouvrage saisit les informations à diffuser concernant l'adjudication du contrat :

Pour les avis dont la nature du contrat est **approvisionnement**, le donneur d'ouvrage indique s'il s'agit d'un contrat à commande. Si oui **:** 

- Il doit saisir le montant estimé de la dépense.
- Il doit indiquer s'il s'agit d'un contrat à commandes avec options de renouvellement.
- Il doit indiquer s'il s'agit d'un contrat à commandes avec plusieurs fournisseurs.

Pour les avis dont la nature du contrat est **service**, le donneur d'ouvrage indique s'il s'agit d'un contrat à exécution sur demande. Si oui **:** 

- Il doit saisir le montant estimé de la dépense.
- Il doit indiquer s'il s'agit d'un contrat à exécution sur demande avec options de renouvellement.
- Il doit indiquer s'il s'agit d'un contrat à exécution sur demande avec plusieurs prestataires de service.

Le donneur d'ouvrage saisit les informations suivantes pour chaque soumissionnaire :

- l'admissibilité et la conformité des soumissionnaires;
- attestation de Revenu Québec (ARQ) valide reçue;
- Le ou les adiudicataires;

Le donneur d'ouvrage saisit les informations suivantes pour le ou les adjudicataires :

- le montant du contrat;
- l'option de renouvellement;
- le montant total de la dépense incluant les options de renouvellement s'il y a lieu.

Ensuite le donneur d'ouvrage indique s'il veut diffuser la conformité.

Pour le monde non municipal, si l'option « Diffuser la conformité » est cochée et que les fournisseurs n'ont pas été sélectionnés dans la colonne « Admissible et conforme », ils seront automatiquement considérés comme non conformes.

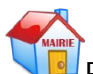

Pour le monde municipal, si l'option « Diffuser la conformité » est cochée et que les fournisseurs n'ont pas été sélectionnés dans la colonne « Non conforme », ils seront automatiquement considérés comme conformes.

Le donneur d'ouvrage choisi le statut de l'adjudication parmi les choix suivants :

- contrat adjugé;
- aucune soumission reçue;
- aucune soumission retenue;
- projet annulé.

S'il le désire, le donneur d'ouvrage peut aussi saisir de l'information supplémentaire sur l'adjudication.

Finalement, il est nécessaire de saisir la date d'adjudication et d'indiquer si un autre soumissionnaire aurait pu obtenir ce contrat s'il n'avait pas été déclaré non admissible pour n'avoir pas transmis son attestation de Revenu Québec (ARQ).

Ne pas oublier de cliquer sur le bouton « Visualiser » puis « Publier ».

Une fois publiés, les résultats ne peuvent pas être modifiés.

### **10.3 Saisir les résultats d'homologation**

Lorsque la date limite d'un avis est atteinte, le statut de l'avis devient fermé. Si l'avis est de type « Avis d'homologation de produits (Approvisionnement), alors la page « Saisir les résultats d'homologation » permet aux donneurs d'ouvrage de compléter les résultats d'homologation concernant cet avis.

La page est disponible à l'aide du sous-menu « Homologation » dans « Saisir un avis » de la section « Mes avis ».

Le donneur d'ouvrage saisit la liste des biens homologués. Il peut ajouter ou supprimer des biens dans la liste. Il doit ensuite saisir la date d'échéance de la liste.

S'il le désire, le donneur d'ouvrage peut aussi saisir de l'information supplémentaire sur l'homologation.

Pour publier les résultats d'homologation, l'utilisateur doit cliquer sur « Visualiser » puis sur « Publier ».

Une fois publiés, les résultats ne peuvent pas être modifiés.

### **10.4 Saisir les résultats de qualification**

Lorsque la date limite d'un avis est atteinte, le statut de l'avis devient fermé. Si l'avis est de type « Avis de qualification de prestataires de service » ou encore « Avis de qualification d'entrepreneurs (Infrastructures de transport) », alors la page « Saisir les résultats de qualification » permet aux donneurs d'ouvrage de compléter les résultats de qualification concernant cet avis.

La page est disponible à l'aide du sous-menu « Qualification » dans « Saisir un avis » de la section « Mes avis ».

Le donneur d'ouvrage saisit la liste des organisations qualifiées. Il doit ensuite saisir la date d'échéance de la liste.

S'il le désire, le donneur d'ouvrage peut aussi saisir de l'information supplémentaire sur la qualification.

Pour publier les résultats de qualification, l'utilisateur doit cliquer sur « Visualiser » puis sur « Publier ».

Une fois publiés, les résultats ne peuvent pas être modifiés.

## **10.5Saisir le rapport final**

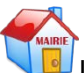

Lorsqu'un avis du monde municipal a des résultats d'adjudication de publiés, le statut de l'avis devient adjugé. À ce moment, la page « Rapport final » devient disponible. Cette page permet aux donneurs d'ouvrage du monde municipal de venir compléter, à la fin du contrat, les informations finales sur le contrat découlant de cet avis.

La page est disponible à l'aide du sous-menu « Rapport final » dans « Saisir un avis » de la section « Mes avis ».

Le donneur d'ouvrage saisit la date réelle de fin de contrat et le montant total de la dépense faite.

S'il le désire, le donneur d'ouvrage peut aussi saisir de l'information supplémentaire sur le contrat, les coûts ou les échéances.

Pour publier les résultats de qualification, l'utilisateur doit cliquer sur « Publier ».

Une fois publiés, le rapport final ne peut plus être modifié.

# **11 Chercher et trouver des avis**

## **11.1 Recherche simple**

La recherche simple est accessible via la zone « Rechercher un avis » de l'entête de toutes les pages du site.

La recherche simple permet de trouver un avis selon un mot-clé ou un numéro d'avis. L'utilisateur doit saisir le ou les mots-clés ou numéro(s) recherché(s) dans la case prévue et appuyer sur la loupe pour lancer la recherche.

Le ou les mots-clés saisis sont recherchés parmi les champs suivants :

- Nom d'un donneur d'ouvrage;
- Nom abrégé d'un donneur d'ouvrage;
- Numéro de l'avis;
- Numéro de référence de l'avis;
- Titre de l'avis;
- Description de l'avis:
- Les mots-clés de l'avis saisis par l'organisme public dans la page « Description ».

Lors de l'exécution d'une recherche simple, tous les types d'avis sont recherchés sauf les avis sur invitation dont les résultats d'ouverture ne sont pas publiés.

Tous les avis aux statuts suivants sont recherchés, à condition qu'ils aient été saisis depuis moins d'un an:

- publiés,
- attribués,
- adjugés,
- en attente d'adjudication,
- fermés,
- annulés.

Tous les avis de toutes les régions de livraison du Québec sont recherchés. Pour inclure les avis publiés par un donneur d'ouvrage hors Québec, il faut utiliser la recherche avancée.

Il existe deux exceptions à ces règles générales. Si on recherche un avis par son numéro de référence SEAO, alors on trouvera celui-ci même s'il a été saisi il y a plus d'un an et même s'il a été publié par un donneur d'ouvrage hors Québec.
Les résultats de recherches sont présentés à l'utilisateur sur une nouvelle page contenant aussi des filtres lui permettant de préciser sa recherche. Voir le chapitre [11.3 ci-dessous](#page-76-0) « Résultats de recherche ».

# **11.2Recherche avancée**

Pour effectuer une recherche avec plus de critères, l'utilisateur sélectionne l'hyperlien « Recherche avancée » dans la zone « Rechercher un avis » située dans l'entête de toutes les pages du site.

L'utilisateur doit spécifier ses paramètres de recherche en fonction des critères qu'il désire utiliser parmi les suivants :

- Mots-clés ou numéro d'avis;
- Type d'avis;
- Statut des avis;
- Dates de publication;
- Donneur(s) d'ouvrage;
- Région(s) de livraison;
- Catégorie(s);
- Classification(s) UNSPSC.

Les avis répondants à tous les critères saisis sont recherchés.

Les mots-clés sont recherchés parmi les champs suivants :

- Nom d'un donneur d'ouvrage;
- Nom abrégé d'un donneur d'ouvrage;
- Numéro de l'avis;
- Numéro de référence de l'avis;
- Titre de l'avis;
- Titre de l'avis Constructo pour les utilisateurs Constructo;
- Description de l'avis;
- Description de l'avis Constructo pour les utilisateurs Constructo;
- Les mots clés de l'avis saisi par l'organisme public dans la page « Description ».

Si aucun type d'avis n'est sélectionné alors tous les types d'avis sont vérifiés sauf les avis sur invitation dont les résultats d'ouverture ne sont pas encore publiés.

Si aucune région n'est spécifiée alors toutes les régions de livraison du Québec sont vérifiées. Pour inclure les avis publiés par un donneur d'ouvrage hors Québec, il faut le sélectionner.

Si le statut des avis par défaut n'est pas modifié, alors les statuts des avis vérifiés sont les avis « actifs et fermés », i.e. tous les avis aux statuts suivants à condition qu'ils aient été saisis depuis moins d'un an :

- publiés,
- attribués,
- adjugés,
- en attente d'adjudication,
- fermés,
- annulés.

Pour lancer la recherche après avoir détaillé un ou plusieurs critère(s), l'utilisateur clique sur le bouton « Rechercher » dans le bas de la page.

Pour réinitialiser les champs afin d'entrer de nouveaux critères (en cas d'erreur, par exemple), l'utilisateur clique sur le bouton « Vider les champs » dans le bas de la page.

Voici plus d'information sur les différents critères de recherche pouvant être combinés :

#### *Mots-clés ou numéro d'avis*

Pour inclure des mots-clés ou des numéros à sa recherche, l'utilisateur saisit son ou ses mots-clés ou le numéro d'un avis dans le champ expression. Il peut ensuite s'il le désire sélectionner la façon de rechercher à l'aide du menu déroulant « Avec » parmi les suivants :

- choix un des mots;
- tous les mots;
- expression exacte.

L'utilisateur trouvera ainsi seulement des avis qui contiennent le ou les motsclés ou le numéro qu'il a sélectionné.

#### *Type d'avis*

Pour inclure le type d'avis à sa recherche, l'utilisateur précise le type d'avis recherché à l'aide du menu déroulant « Type d'avis » parmi les choix suivants :

- Tous les éléments de cette liste
- Documents normatifs
- Demande d'information
- Avis d'intention
- Avis d'homologation de produits
- Avis de qualification de fournisseurs
- Avis d'attribution
- Avis d'appel d'offres
- Avis d'appel d'intérêt
- Avis d'adjudication pour achats mandatés
- Avis d'accréditation
- Attribution de contrat de gré à gré
- Adjudication suite à un appel d'offres sur invitation

L'utilisateur trouvera ainsi seulement des avis qui sont du type qu'il a sélectionné.

#### *Recherche par statut*

Pour inclure le statut à sa recherche, l'utilisateur préciser le statut recherché à l'aide de la liste déroulante contenant les valeurs suivants :

- Actifs
- Fermés
- Actifs et fermés
- Fermés depuis plus d'un an
- Attribué
- Adjugé
- Attribution publiée depuis plus d'un an
- Adjudication publiée depuis plus d'un an
- En attente d'adjudication
- En attente d'adjudication depuis plus d'un an

L'utilisateur trouvera ainsi seulement des avis qui sont actuellement au statut qu'il a sélectionné.

#### *Recherche par date*

Pour inclure une date ou une période à sa recherche, l'utilisateur préciser la nature de la date recherchée (publication, fermeture ou adjudication) dans la liste déroulante. Il doit ensuite inscrire la ou les dates ou les sélectionner à l'aide d'un calendrier. Une date de début doit être spécifiée lorsqu'une date de fin est entrée. Par contre, il est possible d'entrer seulement une date de début si désiré.

L'utilisateur trouvera ainsi seulement des avis publiés, fermés ou adjudiqués après la date ou entre les dates saisies.

#### *Recherche par donneur d'ouvrage*

Pour inclure un ou plusieurs donneurs d'ouvrage à sa recherche, l'utilisateur peut s'il le désire choisir une catégorie de donneurs d'ouvrages parmi les choix suivants :

- Tous les éléments de cette liste
- Ministères et organismes
- Réseau de l'Éducation
- o Commissions scolaires
- o Collèges
- o Universités
- Réseau de la santé et des services sociaux
- Monde municipal
- Autres
- Sociétés d'État

Ensuite il doit inscrire le nom du donneur d'ouvrage recherché dans la case « Nom » et appuyer sur la loupe afin de lancer la recherche.

Parmi les résultats obtenus, l'utilisateur peut sélectionner les donneurs d'ouvrage qu'il désire inclure dans sa recherche d'avis.

L'utilisateur trouvera ainsi seulement des avis publiés par le ou les donneurs d'ouvrages qu'il a sélectionnés.

#### *Recherche par région de livraison*

Pour inclure une ou plusieurs régions à sa recherche, l'utilisateur sélectionne une ou plusieurs régions dans la liste de gauche et clique sur la flèche simple **11** (régions sélectionnées) ou double **D1** (toutes les régions) pour les transférer dans la liste de droite.

L'utilisateur trouvera ainsi seulement des avis ayant dans ses régions de livraison la ou les régions qu'il a sélectionnées.

Il est possible à l'utilisateur de choisir les regroupements de régions « Tout Québec » et « Hors Québec ». C'est une façon simple pour l'utilisateur de rechercher des avis respectivement de toutes les régions du Québec et des régions en dehors de la province de Québec.

#### *Recherche par catégorie*

Pour inclure une ou plusieurs catégories à sa recherche, l'utilisateur sélectionne une ou plusieurs catégories dans la liste de gauche et clique sur la flèche simple  $\blacksquare$  (catégories sélectionnées) ou double  $\blacksquare$  (toutes les catégories) pour les transférer dans la liste de droite.

L'utilisateur trouvera ainsi seulement des avis ayant la ou les catégories qu'il a sélectionnées.

#### *Recherche selon la classification UNSPSC*

Pour inclure une ou plusieurs classifications UNSPSC à sa recherche, l'utilisateur clique sur le bouton « Ajouter ». La recherche de classification se fait selon le même procédé que celui décrit au chapitre [7.1.3 ci-dessus](#page-33-0) « Classification ».

L'utilisateur trouvera ainsi seulement des avis contenant la ou les classifications UNSPSC qu'il a sélectionnées.

# <span id="page-76-0"></span>**11.3 Résultats de recherche**

Les avis trouvés par la recherche sont affichés sous forme de liste dans la page « Résultats de recherche ». La page indique le nombre d'avis trouvés. Le nombre limite maximum d'avis trouvés pour une recherche est de trois mille (3000). Pour chaque avis trouvé, l'utilisateur peut voir les informations suivantes :

- Statut
- Numéro d'avis du donneur d'ouvrage
- Numéro de référence SEAO
- Titre de l'avis
- Type d'avis
- Catégorie de l'avis
- Nom du donneur d'ouvrage
- Date et heure de publication
- Date et heure de fermeture

Le fait de cliquer sur le numéro d'un avis affiché sous forme d'hyperlien amène l'utilisateur à la consultation de cet avis sur la page « Consulter un avis ».

Pour certains avis, des indicateurs peuvent être présents :

- **Du jour :** si l'avis a été publié dans les deux (2) derniers jours ouvrables.
- **Nouveau :** si l'avis a été publié depuis la dernière visite de l'utilisateur. L'utilisateur doit s'être identifié.
- **Moins de 5 jours :** si l'avis doit être fermé dans moins de cinq (5) jours ouvrables.
- **Adjugé :** si l'avis a été adjugé dans les sept (7) derniers jours ouvrables

Si aucun résultat ne correspond aux critères de recherche saisis alors un message indique à l'utilisateur qu'il n'existe pas de résultat trouvé.

Si le nombre d'avis trouvés est plus grand que le nombre d'avis à afficher par page, alors l'utilisateur peut passer d'une page à l'autre à l'aide de la pagination au bas de la liste afin de voir les avis qui se trouvent sur les autres pages.

#### *Commander les documents d'un avis*

Le bouton « Commander » devant un avis permet d'ajouter au panier les documents annexés à cet avis (et ses addenda si applicable) et d'afficher la page « Panier ». Pour que le bouton « Commander » soit présent, l'avis doit contenir au moins un document. Si un utilisateur non authentifié utilise le bouton « Commander », il est redirigé vers la page « Ouvrir une session ».

## **11.3.1 Trier les résultats**

L'utilisateur peut aussi trier les avis trouvés à sa guise à l'aide du titre des colonnes ou par la sélection d'un critère de tri dans la liste « Trier les avis selon » puis en cliquant sur le bouton « Trier ».

## **11.3.2 Filtrer parmi les résultats**

À l'exécution de la recherche, à la gauche des avis trouvés, est présentée une liste de filtres. Les filtres correspondent aux résultats trouvés, i.e. que le nombre d'avis trouvés est indiqué à côté de chaque item et que les items qui sont à 0 ne sont pas présentés.

Lorsqu'on utilise les filtres sur les avis trouvés, on obtient de moins en moins d'avis dans la liste car on filtre seulement parmi les résultats de la recherche effectuée (et non pas dans tous les avis existants).

À chaque fois qu'on coche ou décoche un filtre, la liste d'avis présentée à droite est mise à jour.

Au fur et à mesure qu'on utilise les filtres, les autres filtres sont mis à jour et les filtres qui n'ont plus de résultats associés (donc à 0) sont quand même présents mais inactifs. On ne peut donc pas sélectionner un item à zéro.

Un hyperlien permet de revenir aux résultats initiaux de la recherche effectuée, i.e. d'annuler tous les filtres utilisés. Ce lien se nomme « Revenir aux résultats complets »

## **11.3.3 Effectuer une nouvelle recherche, modifier la recherche ou trouver des avis fermés depuis plus d'un an**

Si l'utilisateur a effectué une recherche avancée, alors il peut voir les boutons « Nouvelle recherche »; « Modifier la recherche » et « Avis fermés depuis plus d'un an ».

Si l'utilisateur clique sur le bouton « Nouvelle recherche », alors l'utilisateur est retourné à la page de saisie des critères de recherche avancée avec les valeurs par défaut.

Si l'utilisateur clique sur le bouton « Modifier sa recherche », alors l'utilisateur est retourné à la page de saisie des critères de recherche avancée où les critères de recherche saisis précédemment sont présentés afin que l'utilisateur puisse les modifier.

Si l'utilisateur clique sur le bouton « Avis fermés depuis plus d'un an », alors la recherche est relancée avec un statut différent afin de trouver les avis saisis depuis plus d'un an. Les résultats de la recherche sont donc rafraichis.

## **11.3.4 Créer un profil de jumelage à partir de cette recherche**

Si l'utilisateur qui a effectué une recherche avancée avait ouvert préalablement une session, alors il peut voir le bouton « Créer profil jumelage ». Ce bouton permet de créer un nouveau profil de jumelage permettant de recevoir des notifications des nouveaux avis publiés correspondants aux critères de recherche sélectionnés.

Si l'utilisateur clique sur ce bouton, il est amené à la page « Jumelage » de la section « Profil » puis à la page « Ajouter un profil de jumelage ». Il y sera informé si certains de ces critères n'ont pas pu être reconduits, comme par exemple le statut puisque seul le statut publié est supporté par le service de jumelage. Voir le chapitre [12.3.1 ci-dessous](#page-80-0) « Ajouter ou modifier un profil de jumelage » pour plus d'information.

# <span id="page-79-0"></span>**12 Modifier mon profil utilisateur**

L'item de menu « Profil » permet d'accéder à la gestion du profil utilisateur. Il offre les options suivantes :

- Profil;
- Mot de passe;
- Jumelage;
- Option achat rapide.

# **12.1 Modifier mes coordonnées**

Un utilisateur peut compléter ou modifier ses coordonnées dans la section « Profil » accessible via l'item de menu du même nom. Les champs obligatoires (munis d'un astérisque) ont été complétés lors de l'abonnement par téléphone ou lors de la création du profil d'utilisateur par le coordonnateur. Cette page permet entre autre de gérer la langue de correspondance et le format de réception des courriels envoyés par le SEAO. C'est dans cette page qu'il est possible de modifier le numéro de téléphone, le numéro de mobile ou l'adresse de courriel.

Dorénavant, pour les donneurs d'ouvrage, lors d'un changement de nom d'utilisateur ou de numéro de téléphone ou de télécopieur, ces informations ne seront pas modifiées dans les avis qu'ils ont publiés avant d'effectuer le changement.

Il en est de même pour le fournisseur qui change son nom d'utilisateur, son numéro de téléphone ou de télécopieur. Dorénavant ses informations personnelles ne seront pas modifiées dans la liste des commandes des avis qu'il a commandé avant d'effectuer le changement.

# **12.2 Modifier mon mot de passe**

L'option de menu « Mot de passe » de la section « Profil » permet à l'utilisateur de modifier son mot de passe.

Le nouveau mot de passe de l'utilisateur doit répondre aux critères suivants :

- Il doit avoir entre huit (8) et quatorze (14) caractères
- Au moins deux (2) de ces caractères ne doivent pas être des lettres
- Il doit être différent des dix (10) derniers mots de passe utilisés

# **12.3 Gérer mon profil de jumelage**

L'option de menu « Jumelage » de la section « Profil » permet à l'utilisateur de gérer son profil de jumelage.

Le jumelage est un service optionnel qui exécute à chaque jour des recherches avancées selon les critères fournis et qui informe l'utilisateur lorsque de nouveaux avis sont publiés et correspondent à ses critères.

Pour utiliser ce service, l'utilisateur doit se créer un ou plusieurs profils indiquant les critères auxquels les avis pour lesquels il veut être avisé doivent correspondre.

L'utilisateur spécifie aussi les paramètres des envois des résultats de jumelage. Il doit en effet indiquer s'il veut recevoir les notifications par courriel ou par télécopieur et s'il désire être avisé trois (3) fois par jour ou à chaque jour ouvrable.

Pour les organismes publics, l'accès au service de jumelage devient disponible et gratuit.

Pour ajouter un nouveau profil de jumelage, l'utilisateur doit appuyer sur le bouton « Ajouter un profil ».

Les profils existants seront affichés sous forme de liste. Pour modifier un profil de jumelage existant, l'utilisateur doit cliquer sur le nom du profil en question.

## <span id="page-80-0"></span>**12.3.1 Ajouter ou modifier un profil de jumelage**

L'ajout d'un profil de jumelage est similaire à la création d'une recherche que l'on sauvegarde. Il faut indiquer le nom du profil. Ensuite on peut si on le désire entrer des mots-clés qui doivent être contenus dans l'un ou l'autre des items suivants :

- Nom d'un donneur d'ouvrage
- Nom abrégé d'un donneur d'ouvrage
- Numéro de l'avis
- Numéro de référence de l'avis
- Titre de l'avis
- Titre de l'avis Constructo pour les utilisateurs Constructo
- Description de l'avis
- Description de l'avis Constructo pour les utilisateurs Constructo
- Les mots clés de l'avis saisi par l'organisme public

Le profil de jumelage peut aussi comporter des précisions au sujet des :

**Donneurs d'ouvrage** : en sélectionnant un ou plusieurs donneurs d'ouvrage dans son profil de jumelage, l'utilisateur s'assure qu'il sera notifié seulement pour les avis publiés par ces donneurs d'ouvrage du secteur public du Québec et les sous-organisations de ce donneur d'ouvrage si applicable.

**Régions** : en sélectionnant une ou plusieurs régions dans son profil de jumelage, l'utilisateur s'assure qu'il sera notifié seulement pour les avis publiés ayant comme région de livraison au moins une des régions sélectionnées.

**Catégories** : en sélectionnant un ou plusieurs catégories dans son profil de jumelage, l'utilisateur s'assure qu'il sera notifié seulement pour les avis publiés ayant comme catégorie celles qu'il a choisies.

**Classifications UNSPSC :** en sélectionnant une ou plusieurs classifications dans son profil de jumelage, l'utilisateur s'assure qu'il sera notifié seulement pour les avis publiés ayant comme classification celles qu'il a sélectionnées. Puisque les classifications UNSPSC fonctionnent par hiérarchie, la sélection d'un segment, d'une famille ou d'une classe implique que les niveaux inférieurs seront également considérés dans la recherche.

#### *12.3.1.1 Rechercher des classifications UNSPSC*

Une page de recherche est disponible pour faciliter la sélectionne des classifications UNSPSC (United Nations Standard Products and Services Code). Elle permet de rechercher par navigation dans la hiérarchie ou par mots-clés.

Le système de classement UNSPSC fonctionne avec une hiérarchie numérique à huit (8) chiffres. Les 1<sup>er</sup> et 2e chiffres identifient le segment; les 3<sup>e</sup> et 4<sup>e</sup> chiffres identifient la grande famille; les  $5^e$  et  $6^e$  chiffres identifient la famille; et finalement les  $7^e$  et  $8^e$  chiffres identifient le produit.

#### *Recherche par Mots-clés*

La recherche de classification par mots-clés permet à l'utilisateur de trouver les classifications comportant le ou les mots-clés saisis. Plusieurs mots-clés peuvent être recherchés en même temps.

L'utilisateur saisit le ou les mots (ou numéros) à rechercher dans la case prévue, sélectionne le type de mots-clés (Numéro, Texte) grâce aux boutons radios et indique, à la case « Avec » (menu déroulant), comment prendre en considération les mots-clés dans la recherche.

L'utilisateur clique sur le bouton « Rechercher » pour faire afficher les résultats parmi lesquels il pourra ensuite faire sa sélection via le bouton « Sélectionner ».

#### *Rechercher par Navigation*

La recherche de classification par navigation permet d'identifier une classification par segment, grande famille, famille et produit. L'utilisateur peut alors sélectionner une ou plusieurs des classifications suggérées en cochant la case située à gauche du numéro de catégorie et en cliquant sur le bouton « Sélectionner ». En cliquant sur le numéro de la classification, on obtient des classifications de plus en plus précises.

# **12.4 Configurer l'option Achat rapide**

L'option de menu « Option Achat rapide » de la section « Profil » permet à l'utilisateur d'activer l'option Achat rapide.

L'option Achat rapide facilite le processus de la commande de documents en considérant les données saisies au niveau du profil de l'utilisateur comme étant celles à utiliser. Il élimine toutes les étapes de confirmation de l'adresse de livraison, les données relatives au mode de paiement, etc.

Pour activer l'option Achat rapide, l'utilisateur clique sur le bouton d'activation. Dans le cas où l'utilisateur aurait à son profil plus d'une adresse ou plus d'un mode de paiement, il pourra modifier les sélections des informations à utiliser pour l'option achat rapide en cliquant sur le bouton « Modifier la sélection ».

# **13 Modifier mon organisation**

La section « Organisation » permet d'accéder aux informations relatives à l'organisation de l'utilisateur. L'utilisateur en possédant le droit peut saisir ou modifier les informations relatives à l'organisation dont il fait partie.

Les différentes sections disponibles sont :

- Organisation;
- Adresses;
- Modes de paiement;
- Utilisateurs;
- Contacts;
- Sous-organisation.

# **13.1 Modifier l'identification de l'organisation**

L'option « Organisation » de la section « Organisation » permet de consulter l'identification de l'organisation. L'utilisateur en possédant le droit peut modifier les informations générales sur l'organisation telles que :

- le nom:
- l'abréviation;
- le numéro de téléphone;
- le numéro de télécopieur;
- l'adresse du site Web.

Le type et le statut de l'organisation ont été précisés lors de l'abonnement et sont affichés pour consultation uniquement. Pour modifier la catégorie de l'organisation, il est nécessaire de contacter le service à la clientèle.

Dorénavant, pour les donneurs d'ouvrage, lors d'un changement de nom d'organisation, cette information ne sera pas modifiée dans les avis publiés avant d'effectuer le changement.

Il en est de même dans le cas d'un fournisseur qui change son nom d'organisation. Dorénavant cette information ne sera pas modifiée dans la liste des commandes des avis qu'il a commandé avant d'effectuer le changement.

# **13.2 Modifier les adresses**

L'option « Adresses » de la section « Organisation » permet de consulter la liste des adresses existantes de l'organisation. Les adresses sont affichées sous forme de liste, la plus récente en premier. Le nom de l'organisation est affiché au haut de la page à titre de référence. Tous les utilisateurs de l'organisation peuvent utiliser ces adresses dans le cadre de leurs fonctions.

L'utilisateur en possédant le droit peut ajouter une nouvelle adresse, supprimer une adresse existante et sélectionner l'adresse principale de l'organisation.

Dorénavant, pour les donneurs d'ouvrage, lors d'un changement d'adresse, cette information ne sera pas modifiée dans les avis publiés avant d'effectuer le changement.

Il en est de même dans le cas d'un fournisseur qui change son adresse. Dorénavant cette information ne sera pas modifiée dans la liste des commandes des avis qu'il a commandé avant d'effectuer le changement.

## **13.2.1 Ajouter ou modifier une adresse**

Pour ajouter une adresse à l'organisation, l'utilisateur doit sélectionner l'option « Adresses » de la section « Organisation ». Il verra alors la liste des adresses existantes de l'organisation.

Dans cette page, pour ajouter une adresse, l'utilisateur en possédant le droit clique sur le bouton « Ajouter une adresse ».

Pour modifier une adresse, l'utilisateur en possédant le droit utilise l'hyperlien de l'adresse à modifier.

Il doit ensuite compléter ou modifier les informations de la page « Ajouter une adresse ».

Il doit saisir :

- La première ligne d'adresse
- La seconde ligne d'adresse si nécessaire
- La ville
- La province
- Le pays
- Le code postal.

Puis il doit appuyer sur le bouton « Sauvegarder ». Lors de la sauvegarde des nouvelles informations, l'utilisateur est redirigé à la page « Liste des adresses ».

## **13.2.2 Supprimer une adresse**

Pour supprimer une adresse existante de l'organisation, l'utilisateur doit sélectionner l'option « Adresses » de la section « Organisation ». Il verra alors la liste des adresses existantes de l'organisation. L'utilisateur en possédant le droit peut alors cocher la case de la ligne de l'adresse à supprimer.

Appuyer sur le bouton « Supprimer » fait disparaître l'adresse désirée des adresses disponibles. En fait, l'adresse va rester présente aux endroits où elle était déjà utilisée mais ne pourra plus être choisie dans l'avenir.

Il est toutefois impossible de supprimer l'adresse principale de l'organisation ni la dernière adresse existante car l'organisation doit posséder au moins une adresse.

## **13.2.3 Modifier l'adresse principale**

Pour modifier l'adresse principale de l'organisation, l'utilisateur doit sélectionner l'option « Adresses » de la section « Organisation ». Il verra alors la liste des adresses existantes de l'organisation. Il verra aussi l'adresse principale de l'organisation sélectionnée dans une liste déroulante. L'utilisateur en possédant le droit peut alors utiliser cette liste déroulante pour en sélectionner une nouvelle. Ensuite il lui faudra sauvegarder sa modification en utilisant le bouton « Sauvegarder ».

# **13.3 Modifier les modes de paiement**

L'option « Modes de paiement » de la section « Organisation » permet de gérer les différents modes de paiements de l'organisation.

#### *Informations générales de facturation de l'organisation*

Les organismes publics ont un compte actif dès leur création.

Les modalités de paiement peuvent être modifiées seulement par les utilisateurs en possédant le droit.

La première chose à faire est de saisir le nom du responsable de la facturation de l'organisation, qui peut être un « Contact » ou un « Utilisateur ». La personne responsable du compte recevra mensuellement l'état de compte par la poste ou par courriel, selon la sélection.

Il faut ensuite choisir l'adresse de facturation où seront envoyés les états de compte s'ils sont envoyés par la poste. Il est aussi possible de saisir le un bon

de commande global de l'organisation si cette information peut être utile à consulter sur les états de compte de votre organisation.

L'utilisateur peut également saisir un «Bon de commande global de l'organisation ». L'information entrée ici sera inscrite sur l'état de compte.

#### *Relevé mensuel*

Le relevé de compte mensuel est toujours disponible pour consultation en ligne. Toutefois, il est quand même envoyé soit par courriel ou par la poste (Pour les donneurs d'ouvrage ayant un compte actif, il est envoyé par la poste seulement). Un relevé de compte ne pourra être envoyé par courriel que si l'utilisateur le demande, qu'il a saisi une adresse de courriel dans cette page et que le solde est nul. Tous les états de compte ayant un solde différent de zéro seront envoyés par la poste.

Les organisations possédant un compte actif voient leur numéro de compte. Les autres voient une liste déroulante de cartes de crédit où ils doivent choisir à laquelle ils veulent porter les frais de leur abonnement.

#### *Cartes de crédit*

La liste des cartes de crédit pour l'organisation est affichée comme dernière section du panorama « Modes de paiement ».

L'utilisateur en ayant le droit peut ajouter une nouvelle carte de crédit ou en supprimer une. Il n'est toutefois pas possible de modifier une carte de crédit existante. Il faut donc en créer une nouvelle est supprimer l'ancienne.

## **13.3.1 Ajouter une carte de crédit**

Pour ajouter une carte de crédit à l'organisation, l'utilisateur doit sélectionner l'option « Modes de paiement » de la section « Organisation ». Il verra alors la liste des cartes de crédit existantes de l'organisation.

Dans cette page, pour ajouter une nouvelle carte, l'utilisateur en possédant le droit clique sur le bouton « Ajouter une carte de crédit ».

Il voit alors le message « Pour pouvoir effectuer la saisie ou la mise à jour d'une carte de crédit en toute sécurité, le SEAO vous invite à compléter cette étape via l'environnement sécurisé de BeanStream. »

L'utilisateur doit compléter les informations de la page « Informations sur la carte de crédit ».

Il doit saisir :

- Le type de la carte
- Le nom du détenteur
- Le numéro de la carte
- La date d'expiration

Puis il doit appuyer sur le bouton « Soumettre ». Lors de la sauvegarde des nouvelles informations, l'utilisateur est redirigé à la page « Modes de paiements ».

#### **13.3.2 Supprimer une carte de crédit**

Pour supprimer une carte de crédit, l'utilisateur doit sélectionner l'option « Modes de paiement » de la section « Organisation ». Il verra alors la liste des cartes de crédit existantes de l'organisation. L'utilisateur en possédant le droit peut alors cocher la case de la ligne de la carte à supprimer.

Appuyer sur le bouton « Supprimer » fait disparaître la carte désirée des cartes disponibles. En fait, la carte de crédit va rester présente aux endroits où elle était déjà utilisée mais ne pourra plus être utilisée dans l'avenir.

Il est toutefois impossible de supprimer la dernière carte de crédit existante car l'organisation doit posséder au moins une carte si elle n'a pas de compte actif.

## **13.4 Gérer les utilisateurs**

L'option « Utilisateurs » de la section « Organisation » est disponible aux utilisateurs ayant le droit de gérer les utilisateurs de l'organisation. La page présente la liste des utilisateurs de l'organisation sous forme de liste, en ordre alphabétique selon leur nom de famille. On peut y voir leur nom, leur rôle, leur type d'abonnement (si applicable), leurs coordonnées et leur statut. En effet, il est possible que certains des utilisateurs aient été désactivés.

Le ou les coordonnateurs possèdent des droits particuliers tels que d'assurer la gestion :

- du profil de l'organisation
- des avis de l'organisation
- des utilisateurs (rôle et droits d'accès) de l'organisation
- de la section « Commandes » de l'organisation.

Le premier utilisateur de chaque organisation est coordonnateur par défaut. Il peut y avoir plus d'un coordonnateur dans une même organisation.

Les utilisateurs sont les personnes désignées par le coordonnateur comme ayant accès au système avec certains droits qui leur sont propres (tous les utilisateurs n'ont pas nécessairement les mêmes droits d'accès).

### <span id="page-88-0"></span>*13.4.1* **Ajouter un utilisateur**

La page « Utilisateurs » permet d'ajouter un utilisateur à l'aide du bouton « Ajouter un utilisateur ». Pour modifier un utilisateur existant, il suffit d'utiliser l'hyperlien sur le nom de l'utilisateur en question. Il n'est pas possible de supprimer des utilisateurs mais il est possible de les désactiver. Pour ce faire il faut modifier l'utilisateur.

Pour ajouter un utilisateur ou un coordonnateur, il faut sélectionner l'option « Utilisateurs » de la section « Organisation ». La liste des utilisateurs de l'organisation sera alors présentée.

Pour ajouter un nouvel utilisateur, il faut donc que l'utilisateur en possédant le droit clique sur le bouton « Ajouter un utilisateur ».

Quatre étapes sont nécessaires pour créer ou modifier un utilisateur.

#### *13.4.1.1 Étape 1 – Identification du nouvel utilisateur*

L'utilisateur doit compléter les champs obligatoires identifiés par un astérisque rouge. Ceux-ci sont le prénom et le nom de la personne ainsi que son numéro de téléphone au travail et son adresse de courriel. Les autres champs pourront être complétés par le nouvel utilisateur lui-même. Lorsque la saisie est terminée, il clique sur le bouton « Suivant ».

#### *13.4.1.2 Étape 2 – Attribution d'un mot de passe temporaire*

L'utilisateur attribue un code utilisateur permanent ainsi qu'un mot de passe temporaire au nouvel utilisateur. Celui-ci devra modifier son mot de passe lors de sa première connexion au SEAO. Il clique ensuite sur le bouton « Suivant ».

#### *13.4.1.3 Étape 3 – Rôle et droits d'accès*

L'utilisateur sélectionne le rôle du nouvel abonné, qui sera soit un utilisateur ou un coordonnateur. Les coordonnateurs possèdent des droits et des privilèges plus importants que les utilisateurs, en particulier la gestion des rôles et droits des utilisateurs rattachés à leur organisation. Dans le cas des donneurs d'ouvrage, un coordonnateur a entre autres accès à tous les avis de l'organisation alors qu'un utilisateur a seulement accès aux siens.

Un utilisateur a accès à son propre profil d'utilisateur dans la section « Profil » à l'exception de ses droits d'accès personnels. Le coordonnateur accède aux droits d'accès des utilisateurs de son organisation, mais pour ses propres droits d'accès il doit communiquer avec le service à la clientèle.

L'utilisateur détermine aussi les droits d'accès qui seront alloués au nouvel utilisateur. Au départ, l'utilisateur possède les droits de base accordés en fonction de son rôle. Il peut se voir également attribuer des droits optionnels.

Certains droits optionnels sont cochés et donc activés par défaut mais le coordonnateur peut les désactiver en décochant la ou les cases désirées. D'autres droits optionnels ne sont pas accordés par défaut et doivent être cochés par le coordonnateur pour être activés.

#### *Signification des droits optionnels des donneurs d'ouvrages:*

#### **Coordonnateur**

- **Droit de transfert électronique de plan :** Permet à l'utilisateur de choisir le mode de transmission par téléchargement lors de la saisie de document de type plan.
- **Droit d'importer des contrats par XML :** Permet à l'utilisateur d'utiliser la fonction d'import en lot des contrats de gré à gré et des résultats d'appel d'offres sur invitation à l'aide d'un fichier .xml.
- **Droit de voir la liste des commandes non publiée :** Permet à l'utilisateur de consulter la liste des commandes lorsque celle-ci n'est pas publiée.

#### **Utilisateur**

- **Approbation de la demande de publication :** Permet à l'utilisateur de publier lui-même ses avis. Si la case n'est pas cochée, l'avis à publier devra nécessairement être approuvé par le coordonnateur.
- **Commande de documents :** Permet à l'utilisateur de procéder à la commande de documents.
- **Consultation de l'état de compte de l'organisation :** Permet à l'utilisateur de pouvoir consulter l'état de compte du donneur d'ouvrage.
- **Droit de saisie des adresses pour l'organisation :** Permet à l'utilisateur de créer, supprimer ou modifier une adresse pour l'organisation.
- **Droit de saisie des modes de paiement de l'organisation :** Permet à l'utilisateur de créer, supprimer ou modifier l'information relative aux modes de paiement de l'organisation.
- **Droit de transfert électronique de plan :** Permet à l'utilisateur de choisir le mode de transmission par téléchargement lors de la saisie de document de type plan.
- **Droit d'importer des contrats par XML :** Permet à l'utilisateur d'utiliser la fonction d'import en lot des contrats de gré à gré et des résultats d'appel d'offres sur invitation à l'aide d'un fichier .xml.
- **Droit de voir la liste des commandes non publiée :** Permet à l'utilisateur de consulter la liste des commandes lorsque celle-ci n'est pas publiée.
- **Publication d'un addenda :** Permet à l'utilisateur de publier un addenda sur un avis publié afin de le modifier.
- **Publier une adjudication :** Permet à l'utilisateur de publier des résultats d'ouverture et d'adjudication sur un avis fermé. Sans ce droit l'utilisateur peut les saisir mais ne peut as les publier.

L'utilisateur clique sur le bouton « Suivant » une fois la saisie terminée.

#### *13.4.1.4 Étape 4 – Confirmation*

Pour confirmer l'ajout d'un utilisateur, le dernier écran demande au coordonnateur de lire et de confirmer qu'il a pris connaissance des conditions d'utilisation en cochant la case prévue et en cliquant sur le bouton « Accepter les conditions ».

Cette dernière action produit la sauvegarde des nouvelles informations et ramène le coordonnateur à la page « Liste des utilisateurs » qui affiche maintenant le nouvel utilisateur.

À sa première connexion au SEAO, le nouvel utilisateur devra lui aussi lire et accepter les conditions d'utilisation.

### *13.4.2* **Modifier un profil d'utilisateur**

Pour modifier un utilisateur, il faut sélectionner l'option « Utilisateurs » de la section « Organisation ». La liste des utilisateurs de l'organisation sera alors présentée.

Pour modifier un utilisateur existant, il faut que l'utilisateur (qui en possède le doit) utilise l'hyperlien sur le nom de l'utilisateur.

La page « Profil » s'affiche alors. Tous les champs s'affichent avec les valeurs de la dernière sauvegarde. L'utilisateur effectue ses modifications et sauvegarde les informations. Le menu de gauche permet ensuite d'accéder directement à la page désirée parmi les suivantes :

- Mot de passe;
- Rôles et droits d'accès;
- Jumelage;
- Option Achat rapide.

Pour plus de détail sur les pages « Mot de passe », « Jumelage » et « Option Achat rapide », voir le chapitre [12 ci-dessus](#page-79-0) « Modifier mon profil utilisateur ».

Pour les fournisseurs, l'item de menu « Rôles et droits d'accès » est disponible seulement aux coordonnateurs modifiant un utilisateur. Pour plus de détail sur la page « Rôles et droits d'accès », voir le chapitre [13.4.1 ci-dessus](#page-88-0) « Ajouter un utilisateur ».

### **13.4.3 Activer ou désactiver un utilisateur**

Pour activer ou désactiver un utilisateur, il faut sélectionner l'option « Utilisateurs » de la section « Organisation ». La liste des utilisateurs de l'organisation sera alors présentée.

Un utilisateur peut-être désactivé sans être effacé du système. Pour activer ou désactiver un utilisateur, sélectionner l'utilisateur désiré dans la liste en appuyant sur son nom. La page « Profil » de l'utilisateur sélectionné s'affiche alors et permet de l'activer ou le désactiver.

Si l'utilisateur sélectionné est actif : il est possible de le désactiver à l'aide du bouton « Désactiver » au bas de la page.

Si l'utilisateur sélectionné est inactif : il est possible de le réactiver à l'aide du bouton « Activer » au bas de la page.

## **13.5 Gérer les contacts**

L'option « Contact » de la section « Organisation » présente la liste des contacts de l'organisation.

Les contacts sont des personnes ressources dont le nom et les coordonnées peuvent apparaître comme personne à contacter dans un avis pour les donneurs d'ouvrage ou sur des commandes pour les fournisseurs. Par contre, un contact n'est pas un utilisateur du SEAO, c'est à dire qu'il ne possède pas de code d'accès.

Les contacts sont présentés sous forme de liste, en ordre alphabétique de nom de famille. On peut y voir leur nom et leurs coordonnées.

Il est possible dans la page « Contact » d'ajouter un nouveau contact à l'aide du bouton « Ajouter un contact ». Il est aussi possible de modifier un contact en sélectionnant l'hyperlien sur son nom dans la liste. Finalement, il est possible de supprimer un contact en le sélectionnant avec la case à cocher et en cliquant sur le bouton « Supprimer ».

## *13.5.1* **Ajouter ou modifier un contact**

Pour ajouter ou modifier un contact, il faut sélectionner l'option « Contacts » de la section « Organisation ». La liste des contacts de l'organisation sera alors présentée.

Pour ajouter un contact, l'utilisateur en possédant le droit clique sur le bouton « Ajouter un contact ».

Pour modifier un contact, l'utilisateur en possédant le droit clique sur le nom du contact désiré.

La page « Nouveau contact » est alors affichée. Il faut y saisir les coordonnées du contact, soit minimalement les informations suivantes :

- salutation,
- prénom et nom,
- numéro de téléphone.

Lors de la sauvegarde, l'utilisateur est redirigé vers la page « Liste des contacts » de son organisation.

#### *13.5.2* **Supprimer un contact**

Pour supprimer un contact, il faut sélectionner l'option « Contacts » de la section « Organisation ». La liste des contacts de l'organisation sera alors présentée.

Pour supprimer un contact, l'utilisateur en ayant le droit coche la case prévue à cet effet dans la liste des contacts et appuie sur le bouton « Supprimer ».

## **13.6 Gérer les sous-organisations**

Une sous-organisation est une entité administrative, une succursale ou un bureau régional rattaché à une organisation parente.

Seul un coordonnateur, ou l'utilisateur dont le profil le permet, peut créer une sous-organisation et accéder à l'information d'une sous-organisation.

Les sous-organisations existantes sont affichées sous forme de liste à la page «Sous-organisation».

## *13.6.1* **Ajouter une sous-organisation**

Le coordonnateur, ou l'utilisateur dont le profil le permet, ajoute une sousorganisation en appuyant sur le bouton « Ajouter » qui est situé à droite du titre de la page. Il complète alors les informations de la nouvelle sousorganisation dans un processus se déroulant sur plusieurs pages.

L'utilisateur saisit le nom, la catégorie, le numéro de téléphone, l'adresse de la sous-organisation incluant le code postal puis les informations concernant la facturation.

Ensuite, l'utilisateur saisit l'identification du premier utilisateur de cette sousorganisation et lui attribue un mot de passe temporaire que le nouvel utilisateur modifiera lors de sa première connexion. Puis il détermine le rôle et les droits d'accès qui seront alloués au nouvel utilisateur et accepte les conditions d'utilisation du nouvel utilisateur, en cochant la case appropriée et en cliquant sur « Accepter les conditions ».

Lors de la sauvegarde, l'utilisateur est redirigé vers la page « Liste des sousorganisations » de son organisation.

## *13.6.2* **Modifier une sous-organisation**

Le coordonnateur, ou l'utilisateur dont le profil le permet, modifie une sousorganisation en cliquant sur le nom de la sous-organisation désirée.

Tous les champs s'affichent avec les valeurs de la dernière sauvegarde. L'utilisateur effectue les modifications et sauvegarde les informations. Le menu de gauche est également accessible pour compléter les informations de façon non séquentielle. Ce menu comporte exactement les mêmes éléments que l'option « Organisation » de l'organisation parente. Il s'agit des éléments suivants :

- Organisation;
- Adresses;
- Modes de paiements;
- Utilisateurs;
- Contacts;
- Sous-organisations.

Le menu de gauche est toujours contextuel à la sous-organisation en cours d'édition.

Lors de la sauvegarde, l'utilisateur est redirigé à la page « Liste des sousorganisations ».

Il est nécessaire de posséder un droit d'accès spécifique et optionnel afin de modifier la responsabilité de paiement dans la page « Modes de paiements ». L'utilisateur qui possède ce droit peut choisir si les frais d'abonnement et autres frais seront payés par l'organisation parente ou par la sous-organisation elle-même. Si les frais d'abonnement et les autres frais sont portés à l'organisation parente, le compte est inactif et donc inutilisable.

# **14 Commander des documents**

# **14.1 Ajouter les documents d'un avis au panier**

Pour commander les documents relatifs à un avis, l'utilisateur doit trouver l'avis qu'il désire commander. Pour ce faire, il lui est possible de sélectionner des avis de plusieurs manières :

- Il peut utiliser la recherche simple ou la recherche avancée;
- Il peut sélectionner des avis du jour ou sélectionner des avis par catégorie;
- Il peut utiliser sa page personnalisée « Mon SEAO » ou « Mon Constructo » et cliquer sur le nombre de nouveaux avis depuis sa dernière visite.

Peu importe la méthode qu'il aura choisie, l'utilisateur obtiendra un écran lui permettant de choisir l'avis recherché.

L'utilisateur a aussi l'option de consulter l'avis avant de commander les documents en cliquant sur le numéro de l'avis qui l'intéresse.

Un clic sur le bouton « Commander » correspondant à l'avis désiré amène l'utilisateur à la page « Panier » d'où il peut procéder à la commande des documents de cet avis.

Un clic sur le bouton « Ajouter au panier » ajoute l'avis au panier et laisse l'utilisateur continuer ses achats sur le site avant de passer sa commande. Un mini-résumé du panier est alors affiché dans la page « Consulter un avis » de façon à confirmer l'ajout des documents au panier d'achats.

L'utilisateur est avisé s'il tente d'ajouter à son panier un avis qui s'y trouve déjà.

Il est impossible d'ajouter au panier un avis qui ne contient pas de documents distribués par le SEAO.

# **14.2 Accéder à mon panier**

Lorsque l'utilisateur est prêt à commander les documents ajoutés à son panier, il doit accéder à son panier. Pour ce faire, il peut procéder de plusieurs manières :

• Utiliser l'item « Panier » du menu principal du haut.

- Utiliser le bouton « commander » dans une liste d'avis
- Utiliser le bouton « commander » dans la page de consultation de l'avis
- Utiliser le bouton « Commander » dans le mini-résumé du panier présenté sur la page « Consulter un avis » après l'ajout au panier

Une fois dans la page « Panier », l'utilisateur peut vérifier le ou les documents du ou des avis qui s'y trouvent. Il lui est possible de supprimer les avis un à un s'il le désire ou encore de tous les supprimer d'un seul coup en utilisant le bouton « vider le panier ».

Avant de commander, il peut aussi saisir un numéro de commande pour faciliter son suivi personnel.

Le numéro de chacun des avis lui permet de consulter les avis avant de les commander s'il le désire.

Pour chacune des langues de chacun des documents de chacun des avis de la commande, il doit indiquer :

- Le mode de transmission, soit s'il veut recevoir le document par :
	- o Télécopie
	- o Téléchargement
	- o Poste
	- o Messagerie (Purolator)
	- o Autocueillette (à Québec ou à Montréal)
- Le choix « Aucun » est disponible parmi les modes de transmission dans certains cas, soit lorsque le document :
	- o Est optionnel;
	- o Est présent dans plus d'une langue;
	- o Lorsque le document a déjà été commandé par l'organisation.
- Pour les organismes publics, seul le mode de transmission par téléchargement est gratuit.
- Lorsqu'un mode de transmission imprimé est sélectionné, il faut indiquer si le document doit être imprimé recto seulement ou recto-verso.
- Il est important de noter que la commande doit comporter un seul mode de transmission imprimé (Poste, Messagerie ou Autocueillette). Il n'est donc pas possible de recevoir, par exemple, certains documents par la poste et d'autres par messagerie dans la même commande. Par contre, si votre commande comporte des documents imprimés et des documents électroniques, vous pouvez combiner l'un des modes de transmission imprimés (Poste, Messagerie ou Autocueillette) avec le téléchargement et/ou la télécopie (pour les documents électroniques).
- La quantité désirée, soit combien de copies du document il veut recevoir. Dans le cas d'un document publié en plus d'une langue, il est possible de mettre 0 pour une des deux langues. C'est aussi possible pour les documents qui ne sont pas obligatoires.

Pour chacun des avis, il doit indiquer :

- S'il désire recevoir les addenda liés à cet avis
- S'il désire diffuser l'identité de son organisation dans la liste des commandes de cet avis (pour le monde municipal seulement)
- S'il veut recevoir des alertes en lien avec cet avis par messagerie texte ou par courriel :
	- o Lorsque des résultats d'ouverture sont saisis ou lors de l'adjudication
	- o Lorsqu'un addenda est publié

Pour l'ensemble de sa commande, il doit indiquer :

- La langue privilégiée des addendas
- Le mode privilégié de transmission des addenda pour les devis
- Le mode privilégié de transmission des addenda pour les plans

Il peut demander la mise à jour des montants en fonction des choix effectués.

# **14.3 Commander des documents**

Une fois les documents désirés ajoutés au panier, et les modes de transmission et autres informations sélectionnées, le bouton « Commander » permet de débuter les étapes nécessaires à la commande.

À ce moment, l'utilisateur est avisé dans plusieurs circonstances, par exemple :

- 1. Si le panier contient un ou des avis dont la date de fermeture est dans moins de cinq (5) jours.
- 2. Si le panier contient un ou des avis fermés ou annulés.
- 3. Si le panier contient un avis qui était déjà dans le panier lors de la connexion.
- 4. Si l'utilisateur n'a pas demandé à recevoir les addendas.

Si l'option Achat rapide est activée, l'utilisateur passe directement à l'étape 4 – confirmer la commande. Sinon, l'utilisateur passe à l'étape 1 – Client.

## **14.3.1 Commander étape 1 - Client**

Pour commander, il est nécessaire de sélectionner pour qui la commande est faite. Les trois choix disponibles sont :

- Pour moi-même
- Pour un contact de mon organisation
- Pour un utilisateur de mon organisation

Un contact est une personne qui n'a pas accès au système alors qu'un utilisateur possède un code d'accès au SEAO.

L'adresse courriel ou le numéro de télécopieur de la personne choisie sera celui utilisé pour la transmission des addenda.

De plus le nom de la personne choisie apparaîtra dans la liste des fournisseurs ayant commandé cet ou ces avis.

Il est possible d'ajouter un contact si la personne pour qui la commande est effectuée n'est pas déjà dans le système.

Le bouton « Suivant » amène l'utilisateur à l'étape 2, 3 ou 4, selon le cas.

## **14.3.2 Commander étape 2 - Livraison**

Pour commander, il est nécessaire de sélectionner l'adresse de livraison des documents imprimés. Donc, si le profil de l'organisation de l'utilisateur contient plus d'une adresse et que la commande contient des documents à livrer, l'étape 2 s'affiche. La page présente les adresses de l'organisation et demande à l'utilisateur de sélectionner l'adresse qu'il veut utiliser pour la livraison de sa commande.

Le bouton suivant amène l'utilisateur à l'étape 3 ou 4, selon le cas.

## **14.3.3 Commander étape 3 - Facturation**

Pour commander, il est nécessaire de sélectionner le mode de paiement à utiliser pour payer la commande et l'adresse de facturation à utiliser pour facturer la commande. Donc, si le profil de l'organisation de l'utilisateur contient plus d'une adresse ou plus d'un mode de paiement, l'étape 3 est affichée. La page présente les différents modes de paiements et les adresses de l'organisation et demande à l'utilisateur de sélectionner un mode de paiement ainsi que l'adresse de facturation de la commande.

Le bouton suivant amène l'utilisateur à l'étape 4.

## **14.3.4 Commander étape 4 – Confirmer la commande**

Une fois les étapes précédentes complétées, l'utilisateur n'a plus qu'à valider l'information sur les documents de la commande, leur mode de transmission, le client, l'adresse de livraison et les informations de facturation.

Sur cette page, l'utilisateur peut utiliser le bouton « Modifier la commande » pour retourner à son panier. Ou encore il peut, s'il le désire, utiliser les boutons « Modifier » à côté des informations sur le client, la facturation et la livraison afin de modifier les étapes 1 à 4.

L'utilisateur confirme ensuite la commande à l'aide du bouton « Confirmer la commande » qui permet d'approuver et de passer officiellement la commande.

Lorsque la commande est confirmée, l'utilisateur est redirigé à la page « Commandes récentes » accessible par l'onglet « Commandes ». Un message indique à l'utilisateur que l'achat s'est effectué avec succès. Ce panorama permet à l'utilisateur d'obtenir son numéro de commande.

Il peut aussi d'accéder à la page de téléchargement des documents s'il a choisi le téléchargement comme mode de transmission.

Si le mode de transmission autocueillette a été sélectionné, l'utilisateur pourra consulter l'adresse de cueillette des documents et savoir à quelle date et heure ses documents seront prêts à cueillir.

## **14.3.5 Commander avec l'option Achat rapide**

Tous les utilisateurs ont accès à une option permettant de faciliter le processus de commande. Il s'agit d'activer l'option achat rapide dans l'onglet « Profil ».

Cette activation enregistre une adresse de facturation, une adresse de livraison et un mode de paiement par défaut. Ces questions pourront donc être évitées lors des commandes futures en utilisant le bouton « Commander avec l'option Achat rapide ». Avec ce bouton, l'utilisateur passe directement à l'étape 4 – confirmer la commande.

# **15 Consulter mes commandes et mes états de compte**

## **15.1 Consulter mes commandes récentes**

L'option de menu « Commandes » permet d'accéder à la liste des commandes effectuées dans les quinze (15) derniers jours. La commande la plus récente y est présentée en premier. Pour chaque commande, on voit le numéro de la commande, la date de la commande et un lien vers le téléchargement des documents si applicable.

## **15.1.1 Consulter le détail d'une commande**

En sélectionnant le numéro d'une commande sur la page « commandes récentes » ou sur « commandes archivées », la page « Détail de la commande » s'affiche. Elle présente le numéro de commande, la date de la commande et toute l'information pertinente sur les avis commandés et leurs documents.

Si la commande contient le mode de transmission « Autocueillette » alors un lien permet d'accéder à la page « Coordonnées du centre d'autocueillette ». Un message indique aussi à partir de quel jour et heure les documents seront disponibles. Afin de récupérer les documents commandés, il est nécessaire de connaître le numéro de commande.

Si la commande contient le mode de transmission « Téléchargement » alors un bouton permet d'accéder à la page télécharger les documents numériques.

#### *15.1.1.1 Télécharger les documents annexés*

La page « Télécharger les documents numériques » permet à l'utilisateur de télécharger les documents numériques de sa commande. Deux options sont disponibles pour chaque avis, soit de télécharger tous les documents commandés numériquement de l'avis regroupés dans un fichier de format .zip ou encore de télécharger individuellement ces documents.

#### *15.1.1.2 Coordonnées du centre d'autocueillette*

La page « Coordonnées du centre d'autocueillette » présente à l'utilisateur l'adresse du centre d'autocueillette qu'il a choisi, soit Québec ou Montréal. Les heures d'ouvertures sont aussi présentées.

# **15.2 Consulter mes commandes archivées**

L'option « Commandes archivées » de la section « Commandes » permet de consulter la liste des commandes archivées, soit celles effectuées il y a plus de quinze (15) jours. Pour chaque commande, le numéro de la commande, la date de la commande et un lien vers le téléchargement des documents numériques y est présenté si applicable. La commande la plus récente y est listée en premier.

## **15.3 Rechercher dans mes commandes**

L'option « Rechercher une commande » de la section « Commandes » permet de recherche une commande par numéro de commande, numéro d'avis ou par date. Les commandes trouvées sont présentées. En cliquant sur le numéro de la commande désirée, il est possible de la consulter. Un lien permet aussi de télécharger les documents numériques si la commande en contient.

## **15.4 Consulter mes états de compte**

L'option « État de compte » de la section « Commandes » permet de consulter les états de compte. À chaque fin de mois, si des transactions ont été effectuées durant le mois, un état de compte est créé. Dans cette page, ils sont présentés sous forme de liste, le plus récent en premier. Pour chaque état de compte, on peut voir le numéro, la période, la date de création ainsi que le montant dû au moment de la production de l'état de compte. En cliquant sur le numéro de l'état de compte, il est possible de le consulter. Veuillez noter que l'état de compte consulté en ligne ne contient pas le bordereau de paiement et ne remplace donc pas la copie papier reçue.

# **16.1 Voir les derniers avis consultés**

L'item de menu « Historique » permet d'accéder à la page « Derniers avis consultés ». Cette page permet de retrouver facilement un avis déjà consulté car elle présente les cent (100) derniers avis que vous avez consultés avec la date et heure de leur consultation. L'avis consulté le plus récemment est présenté en premier. En cliquant sur le numéro de l'avis, il est possible de le consulter.

# **16.2 Voir les avis retirés du panier**

L'option « Avis retirés du panier » de la section « Commandes » permet de voir les avis qui avaient été ajoutés au panier mais en ont été retirés avant d'être commandés. Les avis sont présentés sous forme de liste, le plus récent en premier. En cliquant sur le numéro de l'avis, il est possible de le consulter.

# **16.3 Voir mes invitations à soumissionner**

L'option « Invitations à soumissionner » de la section « Commandes » est présente seulement pour les fournisseurs ayant déjà reçu au moins une invitation à soumissionner. Elle permet de voir les avis pour lesquels des organismes publics ont invités personnellement ce fournisseur soumissionner. Cette liste peut aussi être accédée à partir du message « Vous avez reçu une invitation » dans la page « Mon SEAO » ou « Mon Constructo ».

La page « Invitations à soumissionner » présente la liste des avis pour lesquels l'utilisateur été invité, l'invitation la plus récente en premier. Ces avis ne sont pas accessibles par la recherche ni les avis du jour tant que les résultats d'ouverture n'ont pas été publiés. Cette page est donc importante dans le cadre des avis sur invitation si le fournisseur n'a plus son courriel d'invitation.

En cliquant sur le numéro de l'avis, il est possible de le consulter. Pour chaque avis, le fournisseur doit indiquer s'il a l'intention de soumissionner en cliquant sur le lien « Indiquer votre intérêt à soumissionner ». Il peut ensuite changer sa réponse en cliquant sur le lien « Changer votre réponse » jusqu'à ce que l'avis soit fermé.

# **17 Générer des rapports**

Les utilisateurs ayant le droit de générer des rapports pour leur organisation ont accès à un item de menu intitulé « Rapport ». Cet item donne accès à la page «Rapports » listant les différents rapports mis à la disposition de l'utilisateur.

Voici la liste des rapports disponibles aux organismes publics :

- Liste globale des fournisseurs
- Liste des abonnés et des fournisseurs occasionnels
- Répartition des avis publiés par catégorie et type d'avis
- Liste des avis en attente d'adjudication
- Liste des avis pour lesquels un fournisseur a commandé les documents
- Liste des fournisseurs et leurs coordonnées pour un produit ou service donné, à partir d'un code UNSPSC
- Liste des fournisseurs et leurs coordonnées pour un produit ou service donné, à partir d'une catégorie
- Liste des fournisseurs qui ont soit : acheté des documents, répondu à un appel d'offre ou gagné le contrat
- Rapport sur les coûts de distribution des addendas et de publication exclusive d'avis
- Nombre de contrats adjugés par type de contrats et donneurs d'ouvrage
- Nombre de contrats de Gré à Gré ou sur invitation adjugés par type de donneurs d'ouvrage et dispositions réglementaires
- Nombre de contrats adjugés par un donneur d'ouvrage
- Nombre de contrats par nature et marge préférentielles
- Nombre de contrats par nature et modalités d'adjudication
- Nombre de contrats par nature et montants
- Liste des contrats adjugés par un donneur d'ouvrage

Le rapport « Liste des avis en attente d'adjudication » s'est ajouté à la liste.

Les rapports peuvent être consultés à l'écran, en cliquant sur le nom du rapport désiré. Pour certains rapports, il est nécessaire de sélectionner des critères avant de lancer la génération du rapport. Il peut s'agir par exemple d'une période, du format du rapport, d'un territoire, du nom d'un fournisseur, d'une classification UNSPSC, etc.

Pour ce qui est du rapport des contrats octroyés par organisation pour le monde municipal, il est disponible à tous à partir de la page « Avis du jour » en utilisant l'item de menu de gauche « Résultats d'ouverture et d'adjudication » puis le sous-menu « Contrats par organisation ».

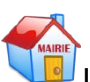

Il y a aussi un lien dans la page « Organisation » qui permet aux donneurs d'ouvrage du monde municipal d'atteindre ce même rapport.

Lorsque l'utilisateur consulte un rapport, il a aussi la possibilité de l'imprimer.